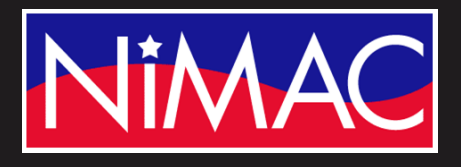

Access

Academy

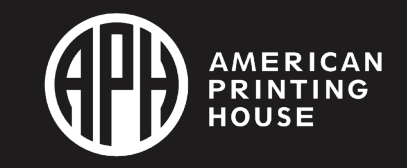

### APH Transcriber Training Using NIMAS Files & Duxbury/NimPro Session 5: Additional Features

#### Objectives:

- Describe editing features for nested lists (e.g. Glossary, Index).
- Describe features in NIMAS generated files for Sidebars, Footnotes, Line Numbered Text, and MathML

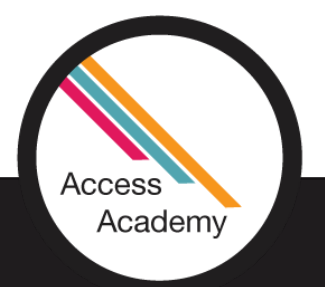

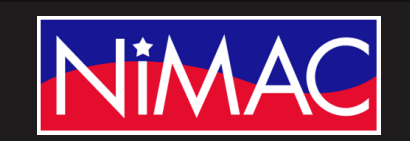

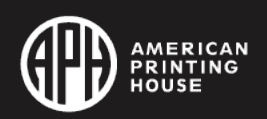

## Glossary and Index Features

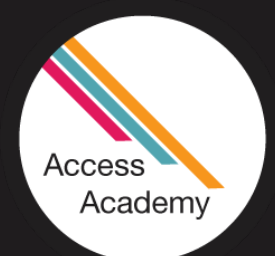

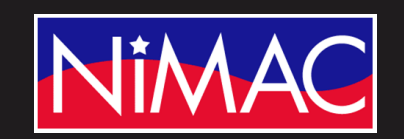

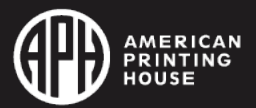

#### Glossary and Index Wizards

- The Glossary and Index wizards also apply font changes to headings.
- The next slide provides a quick reference chart for Duxbury wizards.

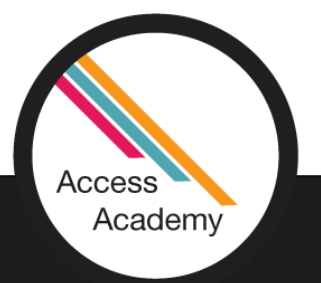

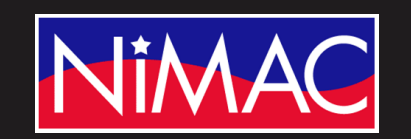

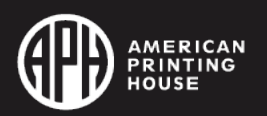

#### Scope of Duxbury Wizard Effects

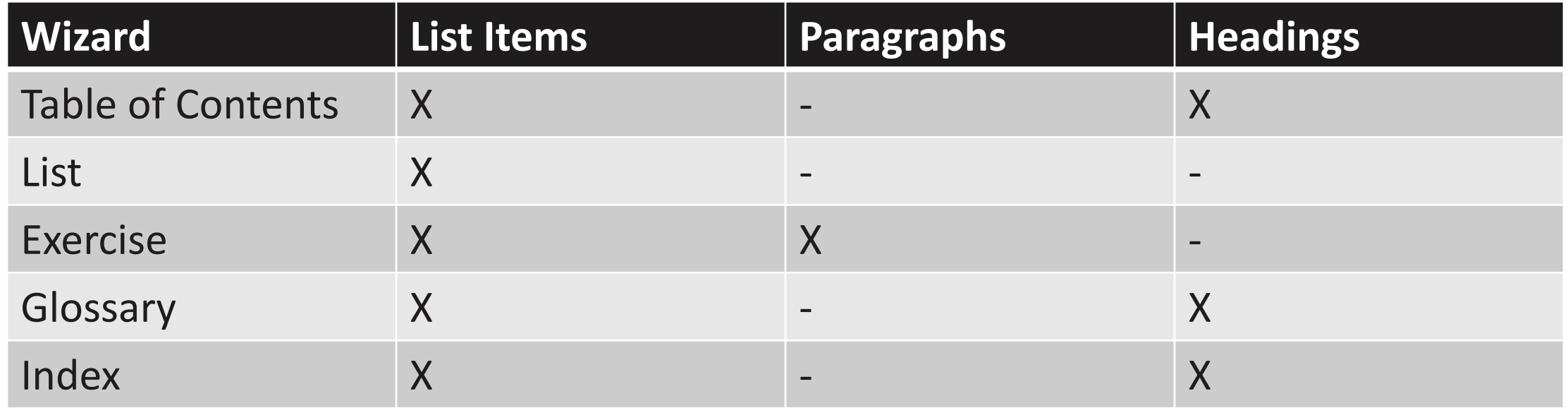

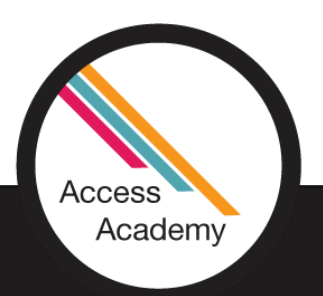

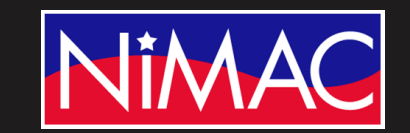

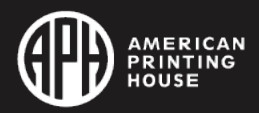

#### Scope of Wizard Edits

• Note: The entire page, set of pages, or section of the document that you selected in the Navigation panel is subject to the changes that you specify when you run your wizard.

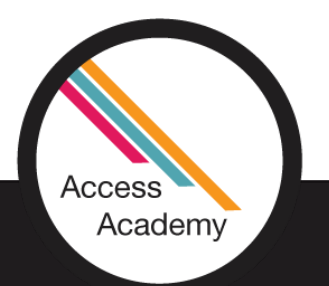

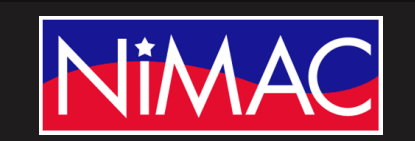

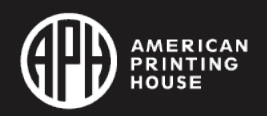

#### Scope of Wizard Edits (continued)

• That means other normal "body text" paragraphs that are not directions for exercises can get restyled as "Directions" erroneously.

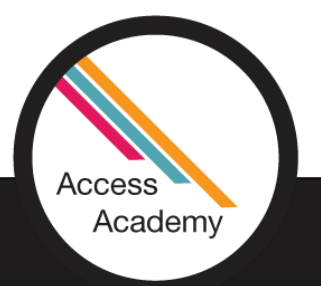

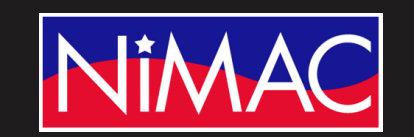

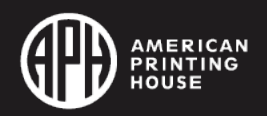

#### Scope of Wizard Edits (cont.)

• If this should happen to you, you can use the single-key style edit functions to change them back.

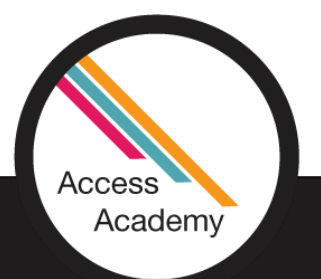

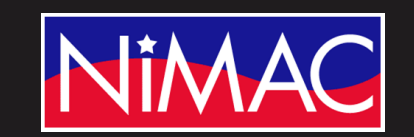

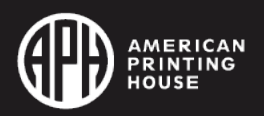

# Glossary

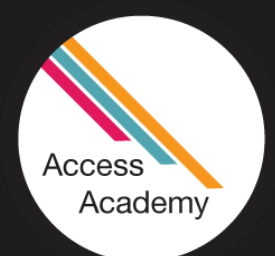

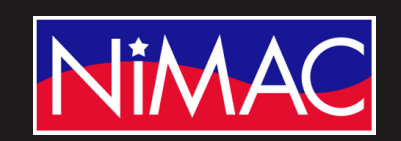

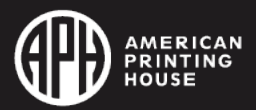

#### Glossary Formatting in NimPro

- Open your file in NimPro.
- Select the Rear Matter.

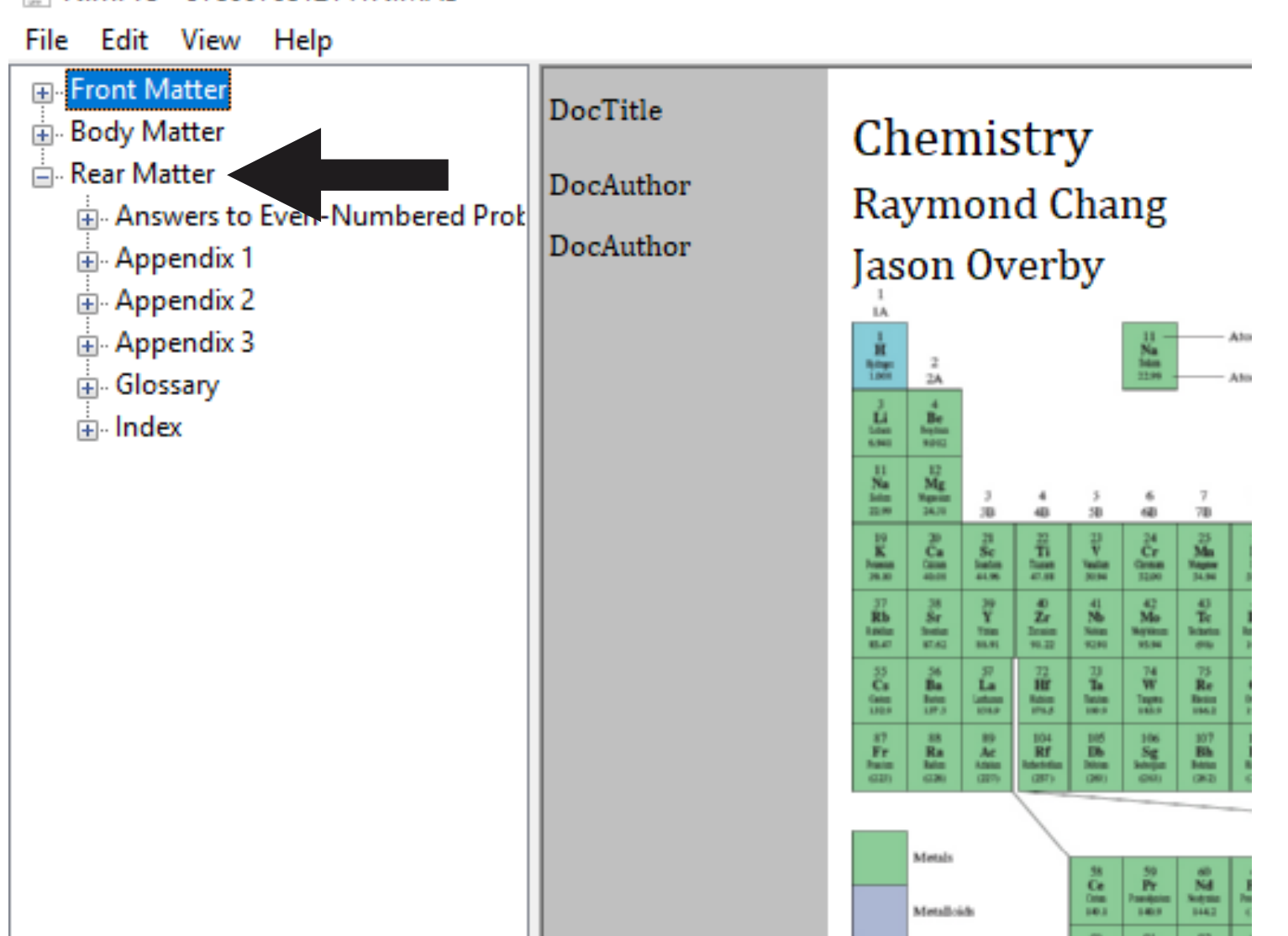

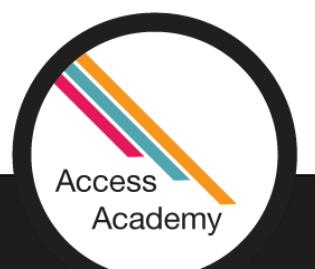

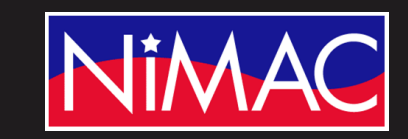

NimPro - 9780076812141NIMAS

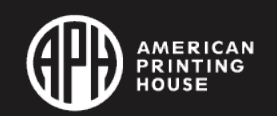

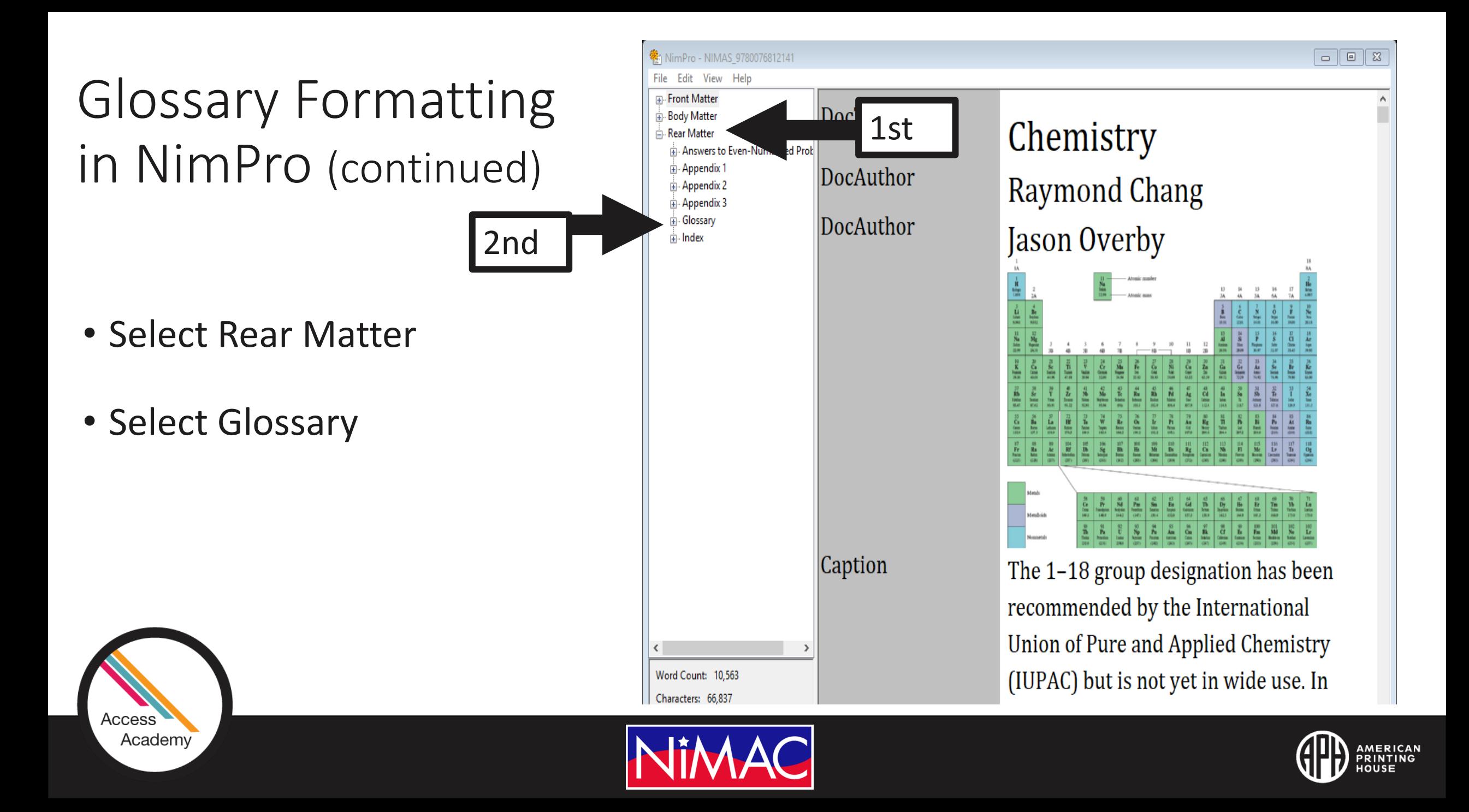

#### Glossary Formatting in NimPro (cont.)

- Select subheading "A"
- Glossary will appear at  $''A''$

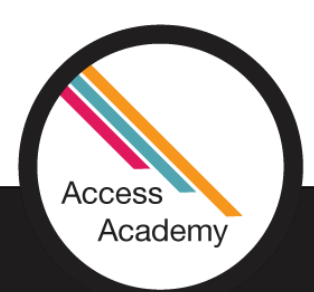

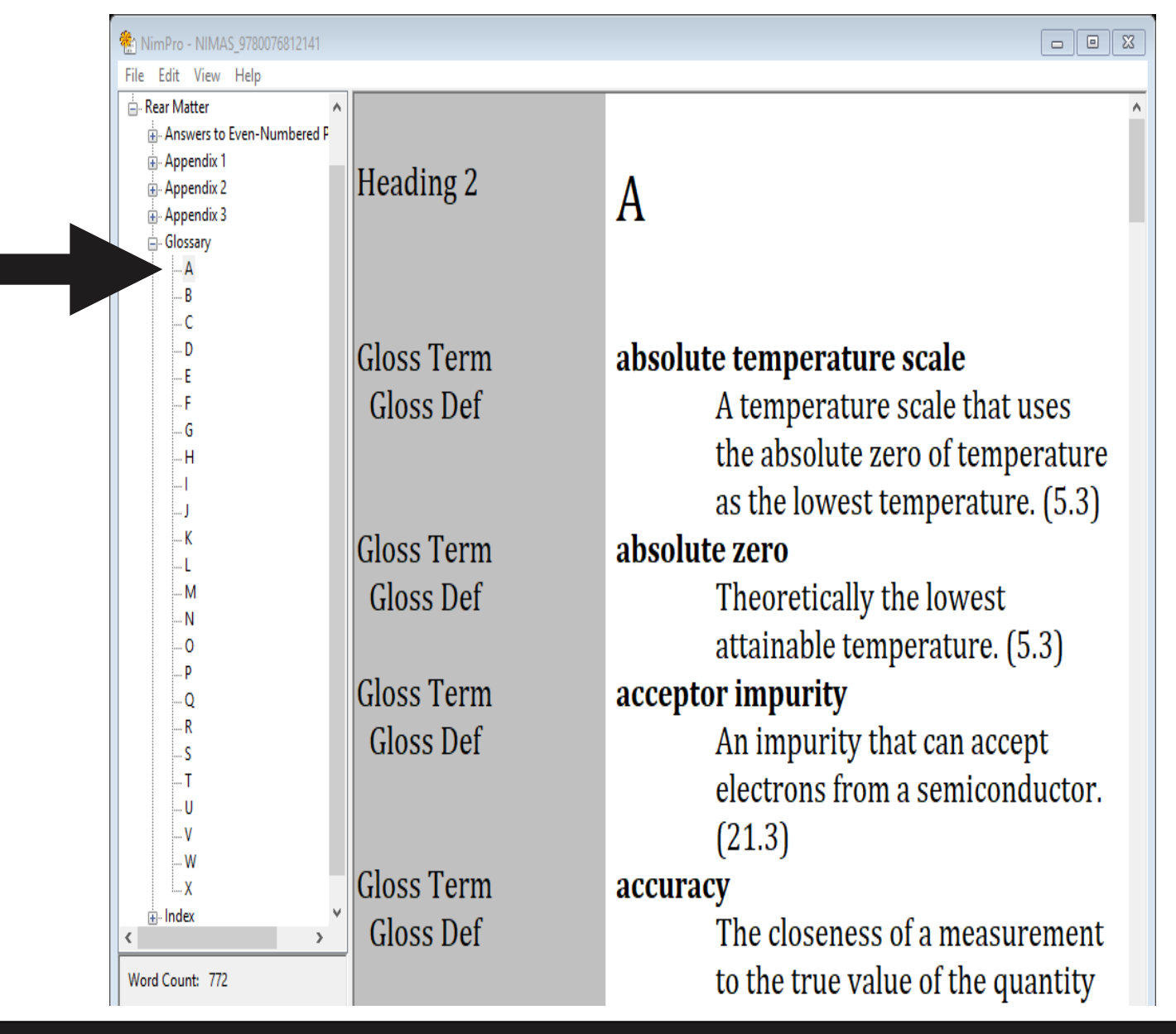

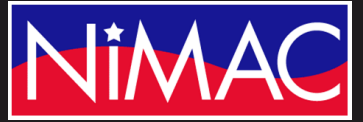

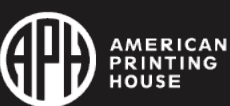

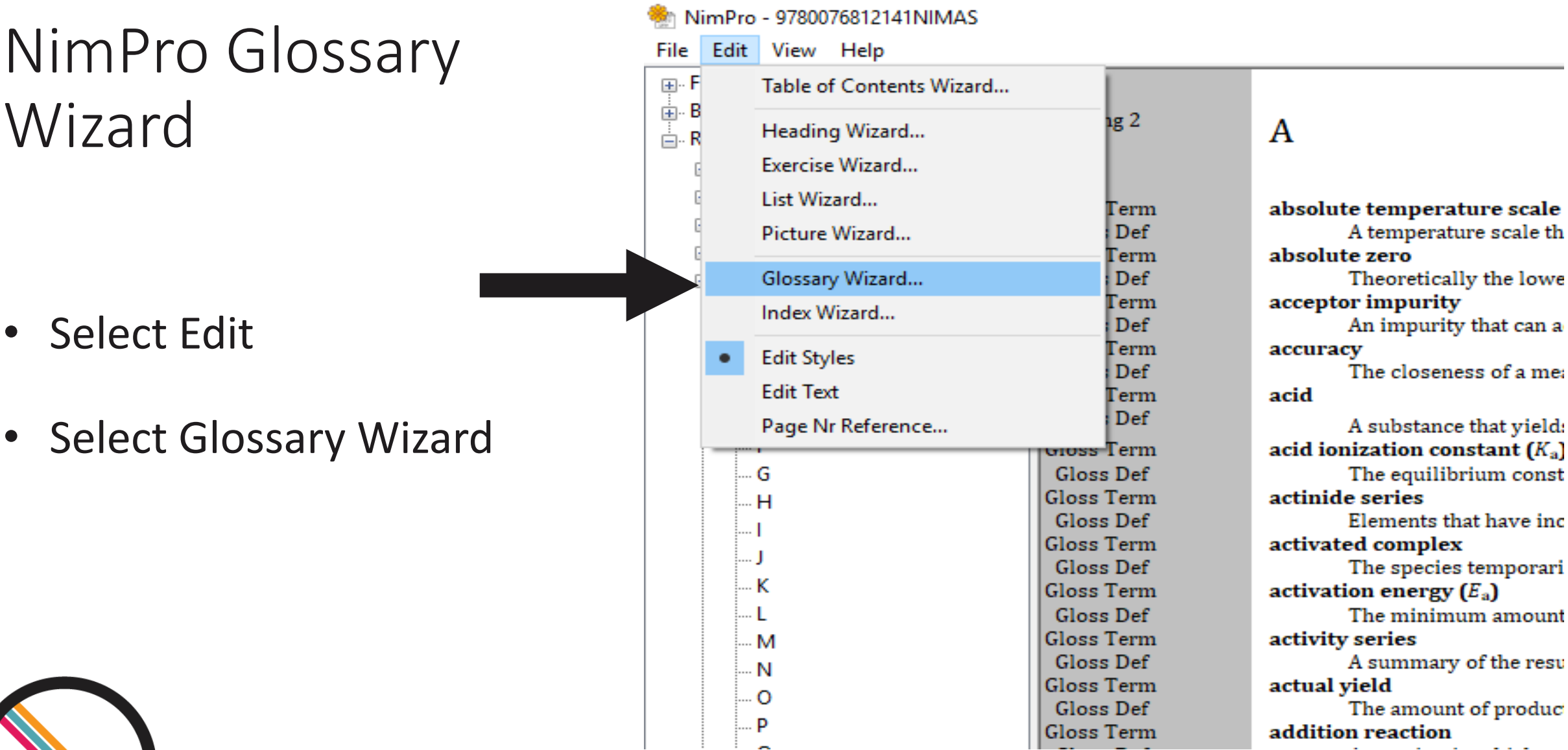

• Select Edit

Wizard

• Select Glossary Wizard

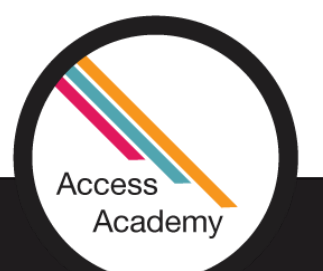

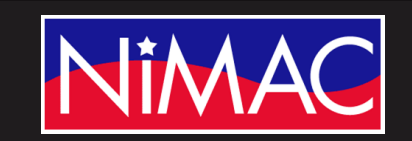

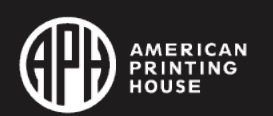

#### Glossary Wizard Options

- Glossary Wizard has three selections:
	- Style Cleanup

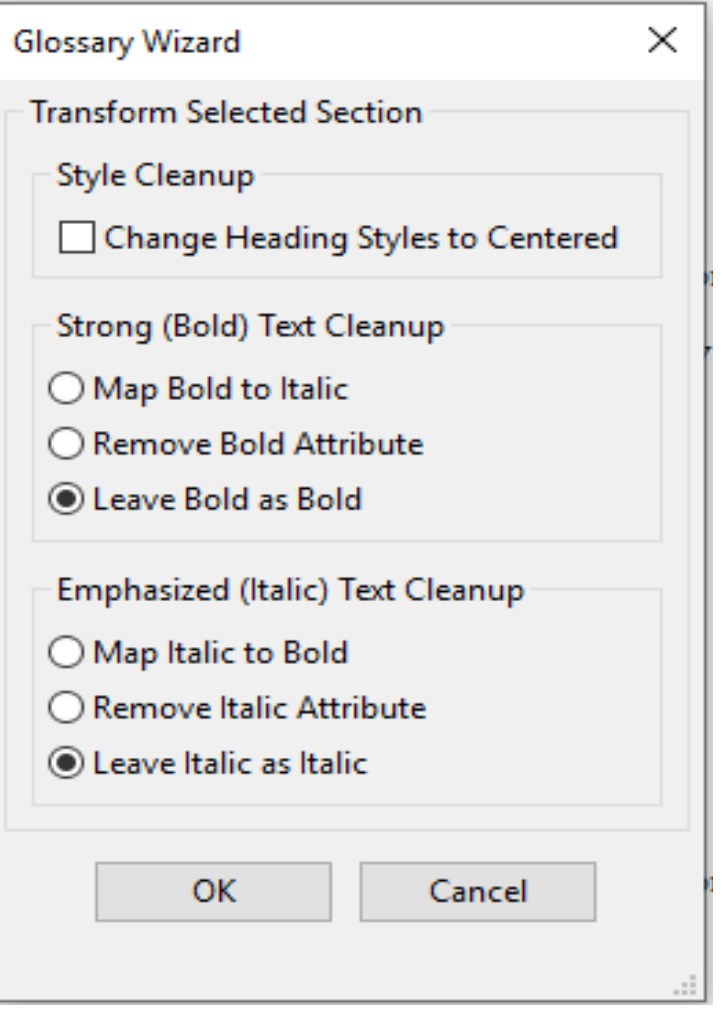

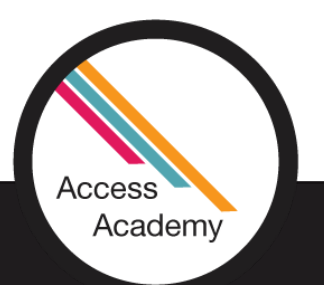

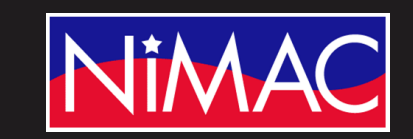

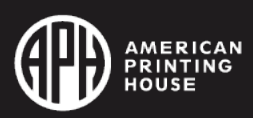

#### Glossary Wizard Options (continued)

- Glossary Wizard has three selections:
	- Strong (Bold) Text **Cleanup**

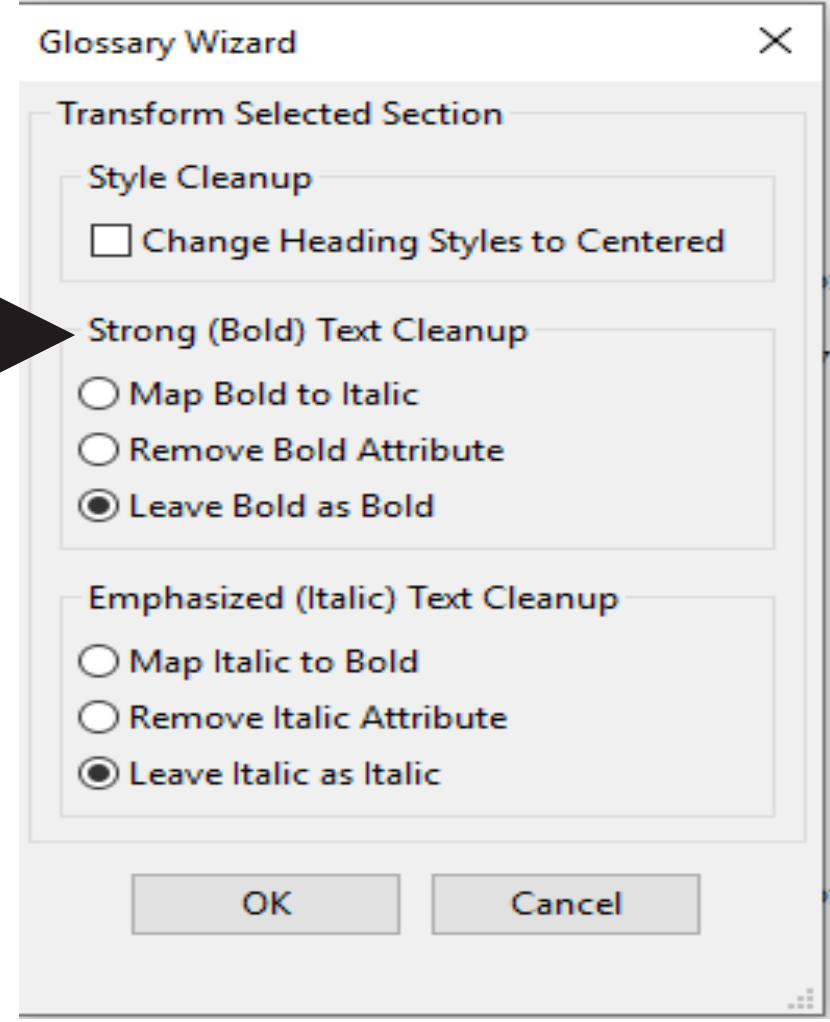

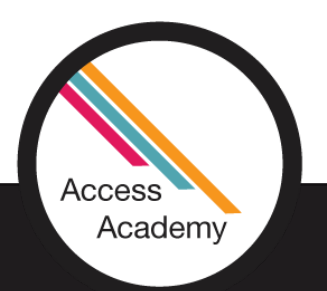

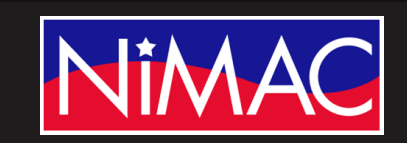

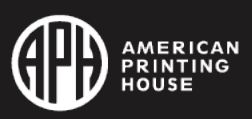

#### Glossary Wizard Options (cont.)

- Glossary Wizard has three selections:
	- Emphasized (Italic) Text **Cleanup**

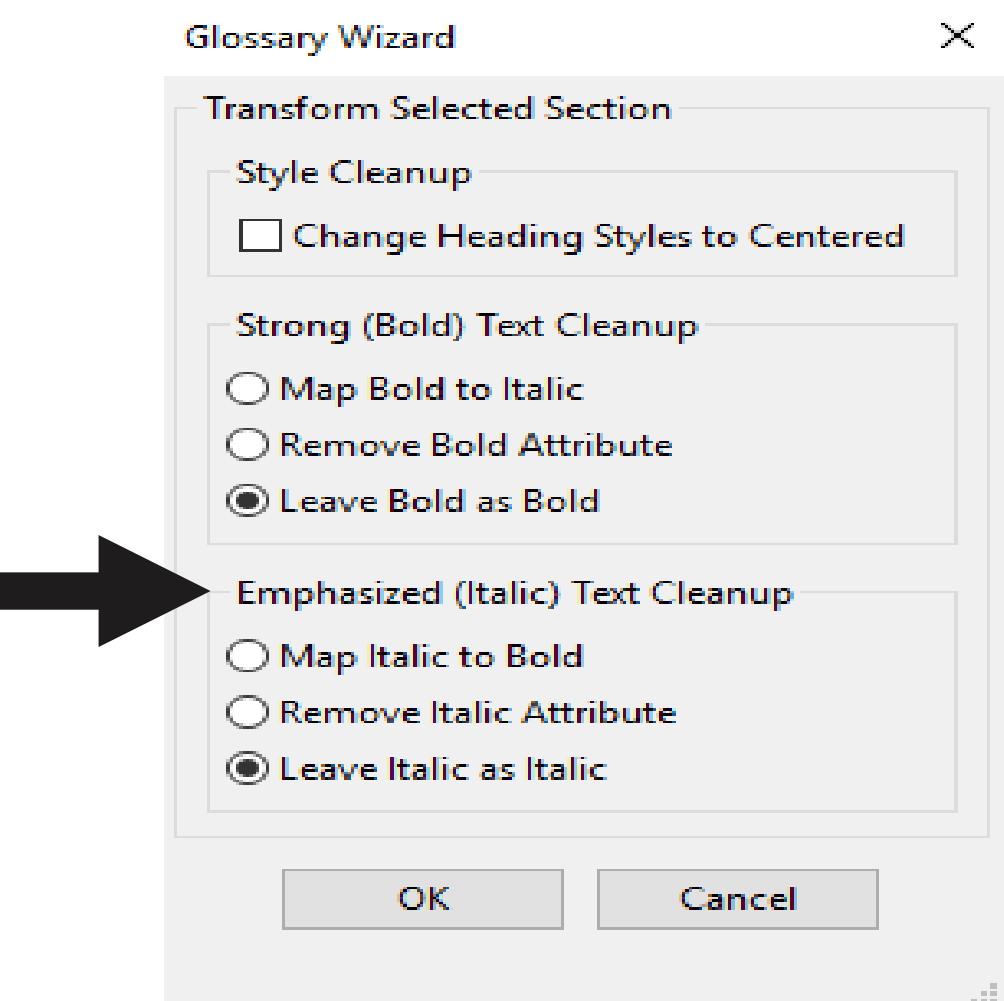

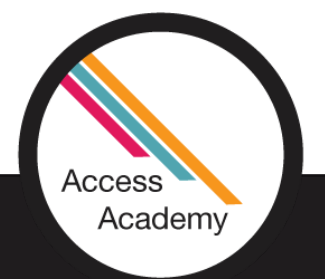

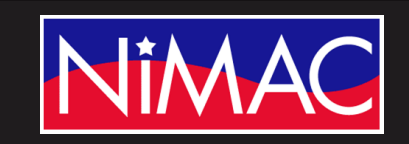

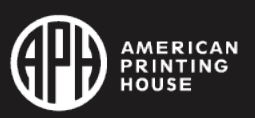

#### Style Cleanup

- Under Style Cleanup section
	- Select Change Heading Styles to Centered

 $\times$ **Glossary Wizard Transform Selected Section Style Cleanup** ○ Change Heading Styles to Centered Strong (Bold) Text Cleanup  $\bigcirc$  Map Bold to Italic ○ Remove Bold Attribute **O** Leave Bold as Bold Emphasized (Italic) Text Cleanup ◯ Map Italic to Bold ○ Remove Italic Attribute Co Leave Italic as Italic OK Cancel a laren laren

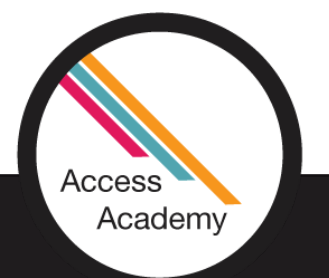

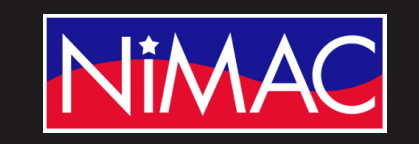

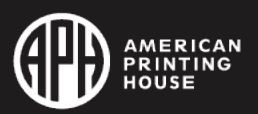

#### Style Cleanup (cont.)

• This will Center the Alphabetic Reference

Letter "A."

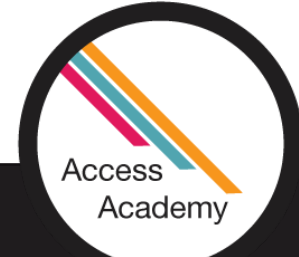

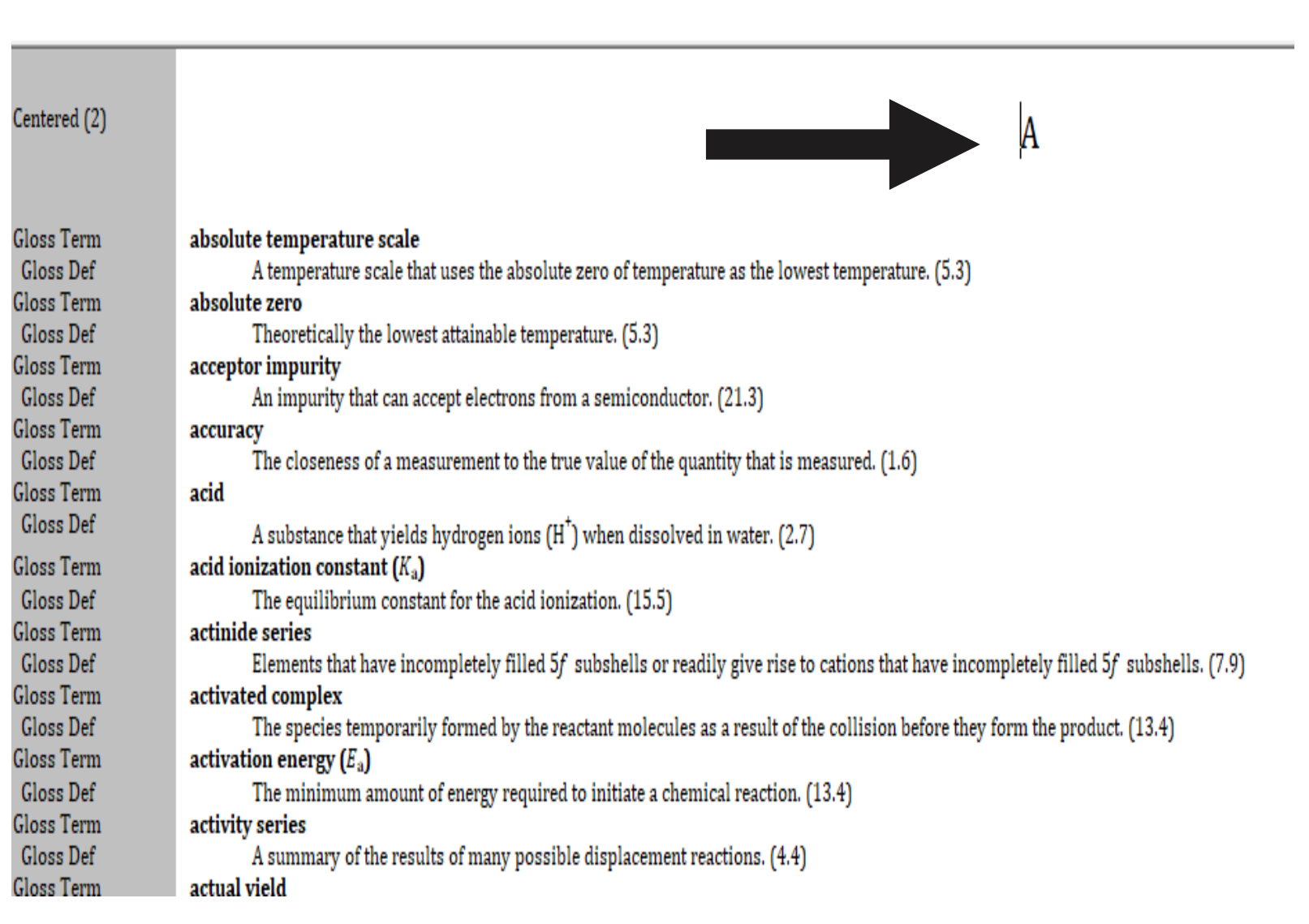

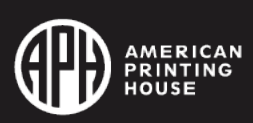

#### Strong (Bold) Text Cleanup

• To remove Bold from the text, select the

Glossary Wizard in Edit.

• Select Remove Bold Attribute.

Access

Academy

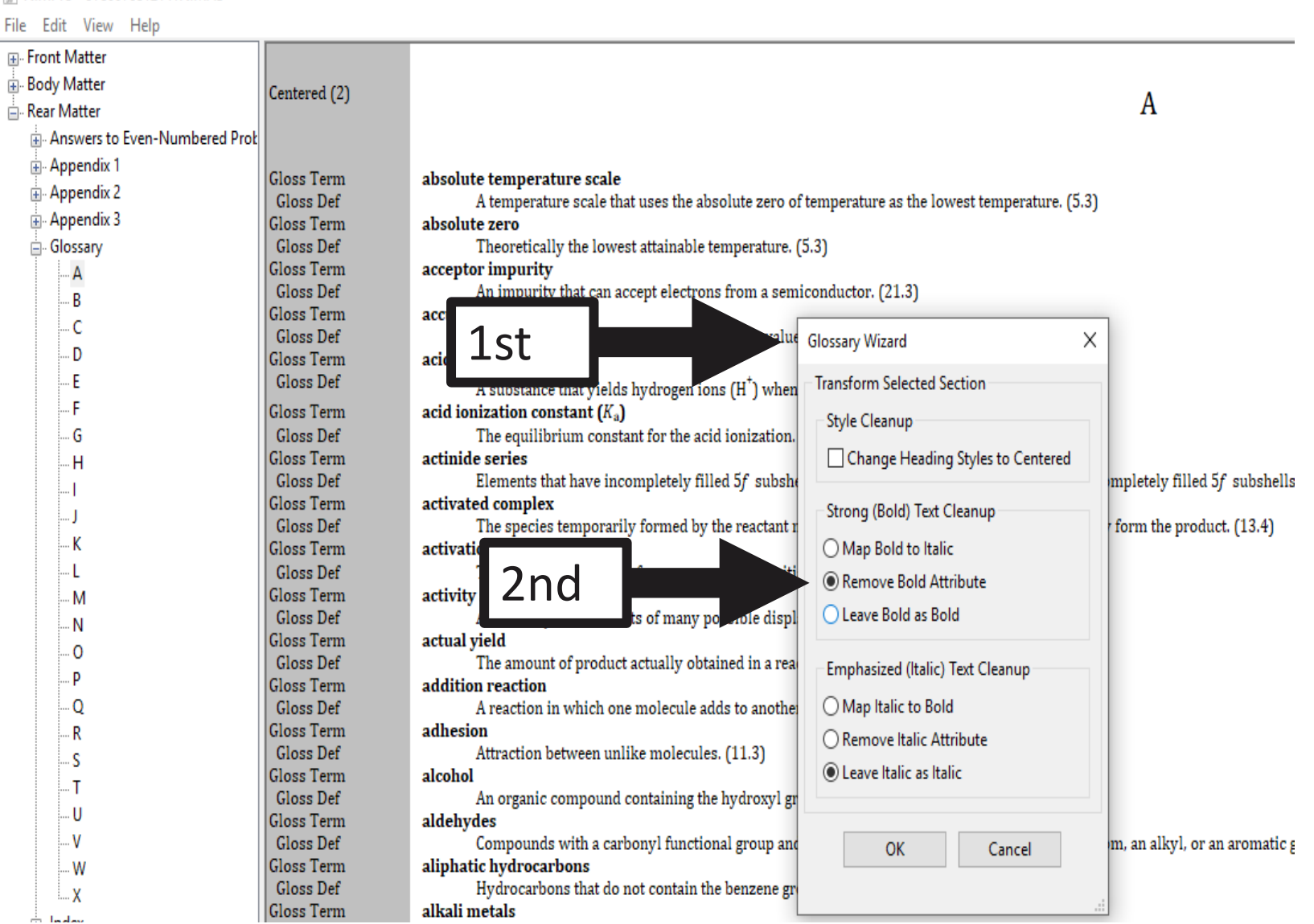

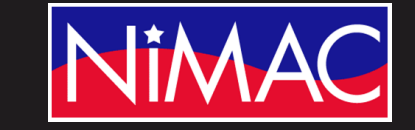

**索** NimPro - 9/800/6812141NIMAS

File

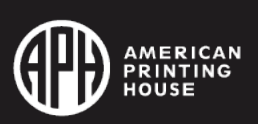

#### Strong (Bold) Text Cleanup (cont.)

• All Glossary Terms

now have the

Bold removed.

Heading 2

Gloss Def

Gloss Def

Gloss Def

Gloss Def

Gloss Def

Gloss Def

Gloss Def

Gloss Def

Gloss Def

Gloss Def

Gloss Def

Gloss Def

A

Gloss Term absolute temperature scale A temperature scale that uses the absolute Gloss Term absolute zero Theoretically the lowest attainable temper. Gloss Term acceptor impurity An impurity that can accept electrons from Gloss Term accuracy The closeness of a measurement to the true Gloss Term acid A substance that yields hydrogen ions (H<sup>+</sup>) Gloss Term acid ionization constant  $(K_a)$ The equilibrium constant for the acid ioniz Gloss Term actinide series Elements that have incompletely filled 5f: Gloss Term activated complex The species temporarily formed by the rea Gloss Term activation energy  $(E_a)$ The minimum amount of energy required t Gloss Term activity series A summary of the results of many possible Gloss Term actual yield The amount of product actually obtained in Gloss Term addition reaction A reaction in which one molecule adds to a

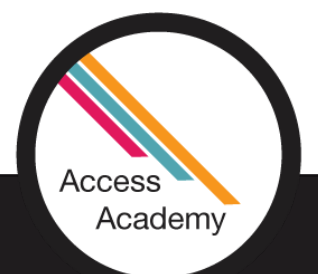

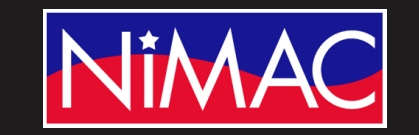

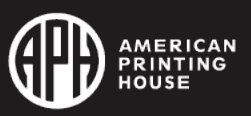

#### Exporting Glossary to Duxbury

Next, export the

file to Duxbury.

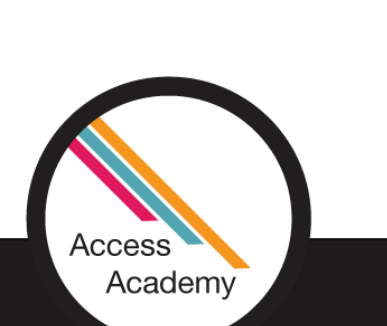

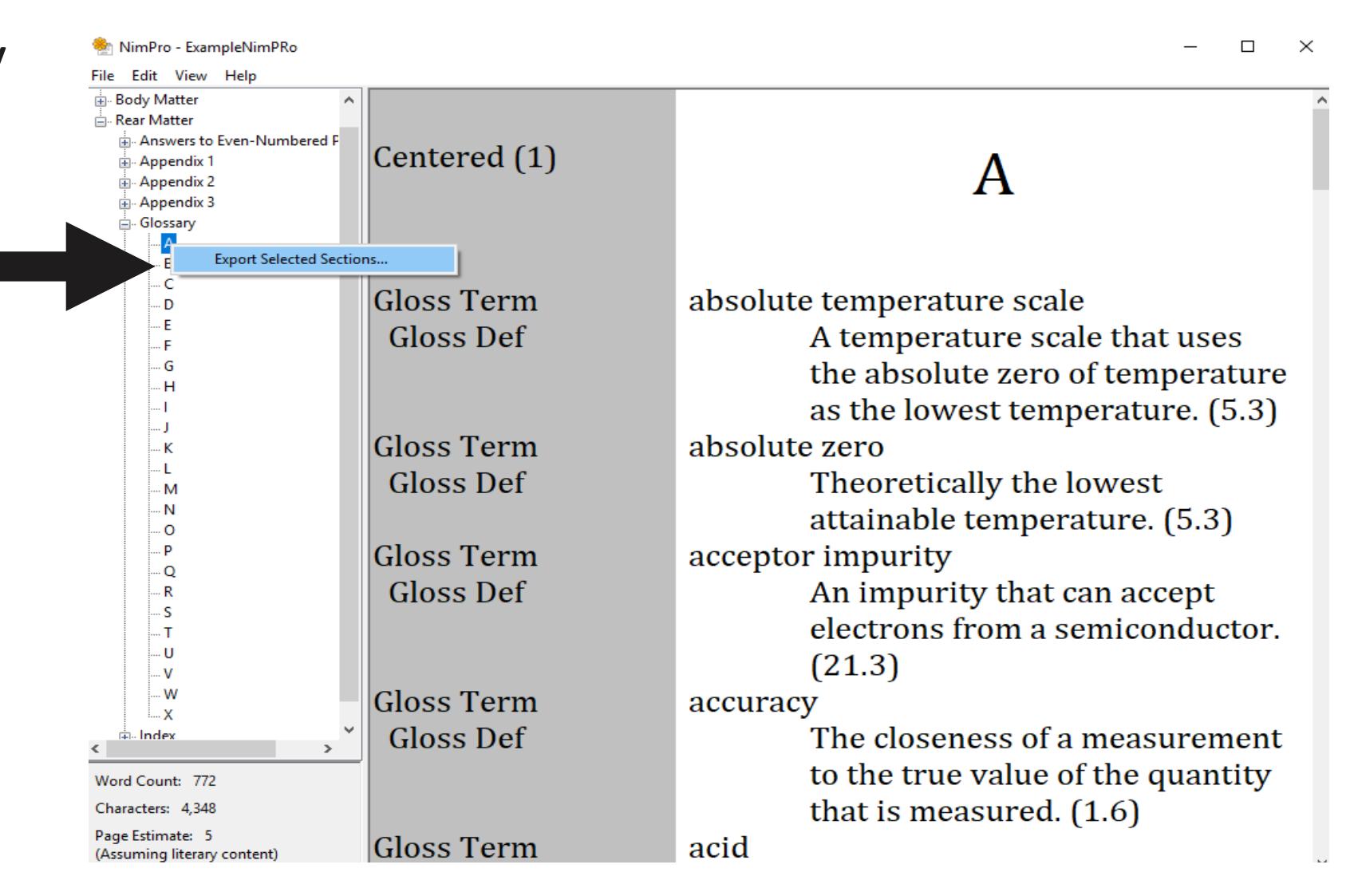

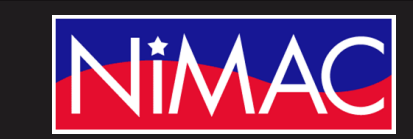

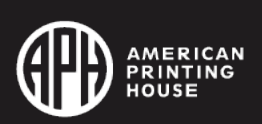

Exporting Glossary to Duxbury (continued)

• Save as DBT file.

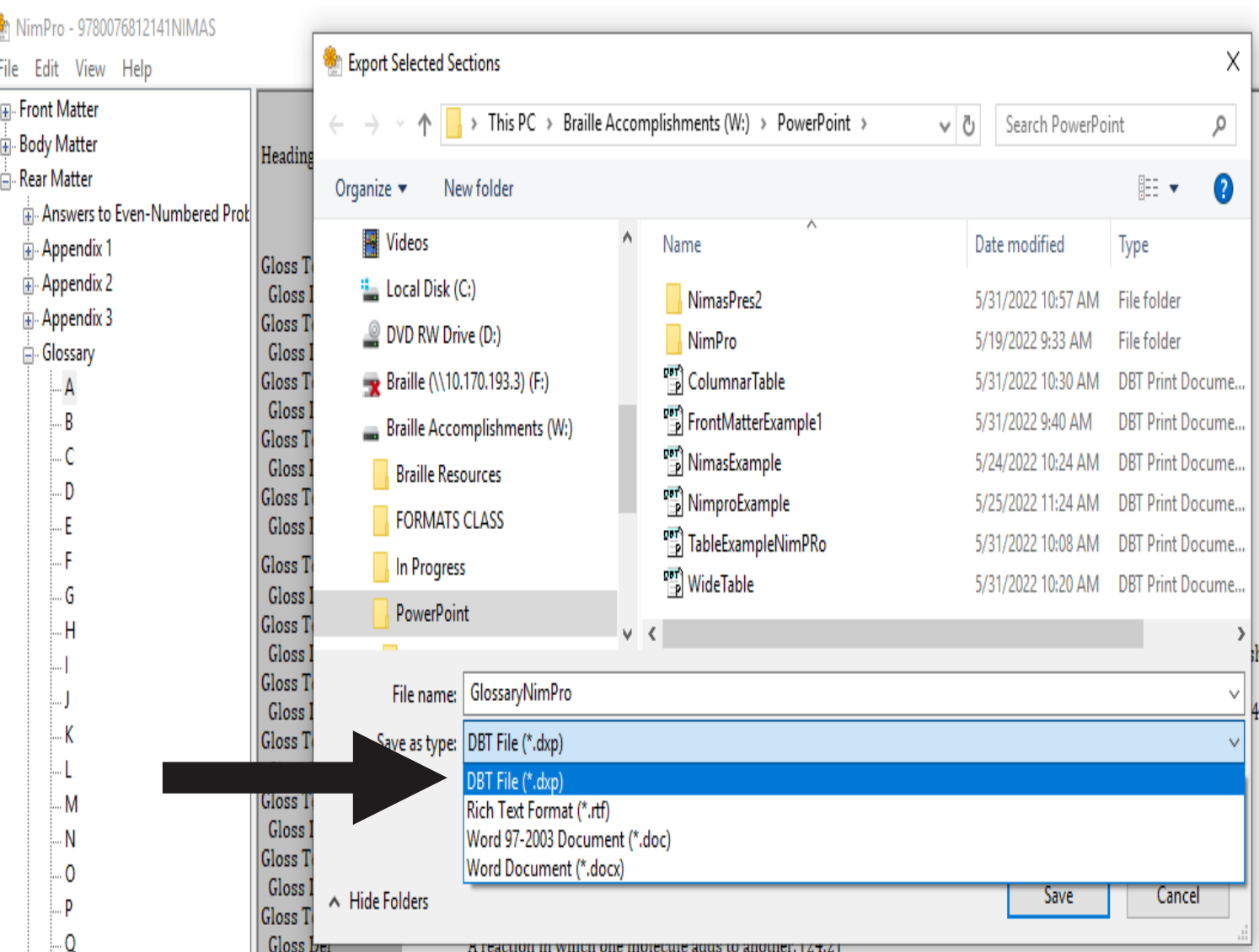

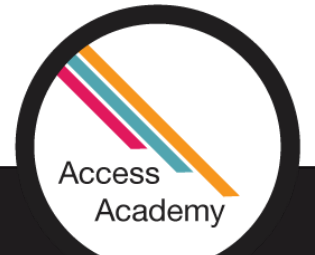

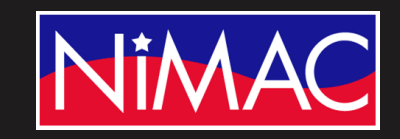

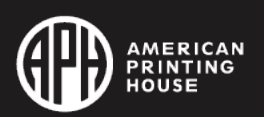

#### Exporting Glossary to Duxbury (cont.)

• Confirm the BANA

template.

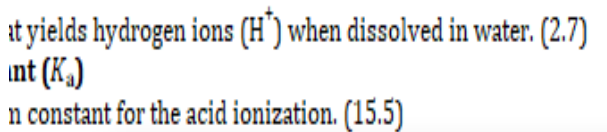

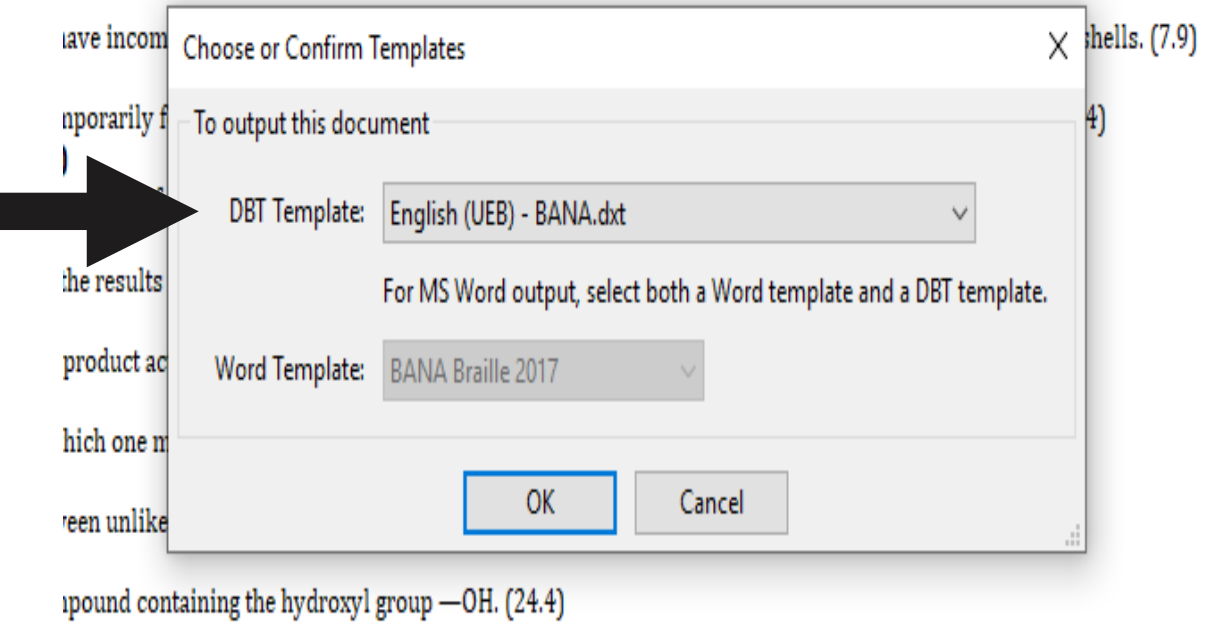

th a carbonyl functional group and the general formula RCHO, where R is an H atom, an alkyl, or an aromatic group. (24.4) ns that do not contain the benzene group or the benzene ring. (24.1)

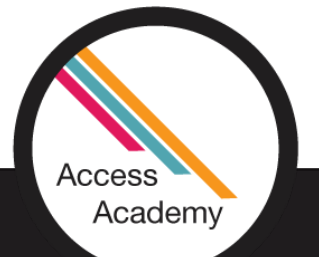

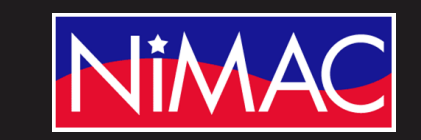

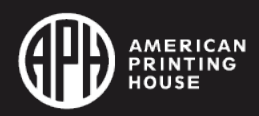

#### Exported Glossary

- Then, open in Duxbury.
- Notice: The Alphabetic Reference Letter "A"
- The bold typeform has been removed.

File Edit View Layout Table Document Global Help |<RefPageNumber.> $G-1$ </RefPageNumber.> <Centered.>A</Centered.> <G-Glossary.>[hl1]absolute temperature scale <GW-GuideWord> solute temperature scale</GW-GuideWord> A temperature's rethat uses the absolute zero of temperature as the lowest ten erature.  $(5.3)$ [hl1]absolute zero <GW-GuideWord>absolute zero</GW-GuideWord> Theoretically the lowest attainable temperature. (5.3) [1] [hl1] acceptor impurity <GW-GuideWord> acceptor impurity</GW-GuideWord> An impurity that can accept electrons from a semiconductor.  $(21.3)$ [I] [hl1]accuracy <GW-GuideWord>accuracy</GW-GuideWord> The closeness of a measurement to the true value of the quantity **Ithat is measured**  $(1,6)$ 

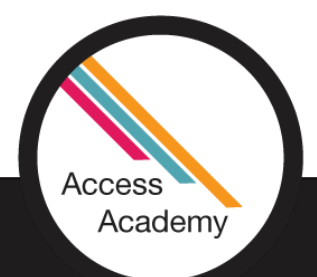

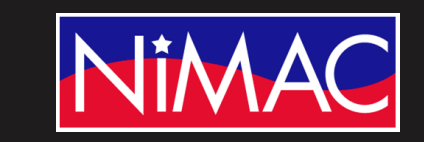

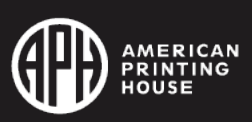

 $B$   $>$ 

#### Glossary Tagging Cleanup

- "CTRL T" in Duxbury to Translate.
- As you can see, most of the formatting has been done for you, including guide words.
- Exception: according to Formats 21.2.2, two blank cells are to be left between the entry words and the definition.
- The hard spaces will have to be added.

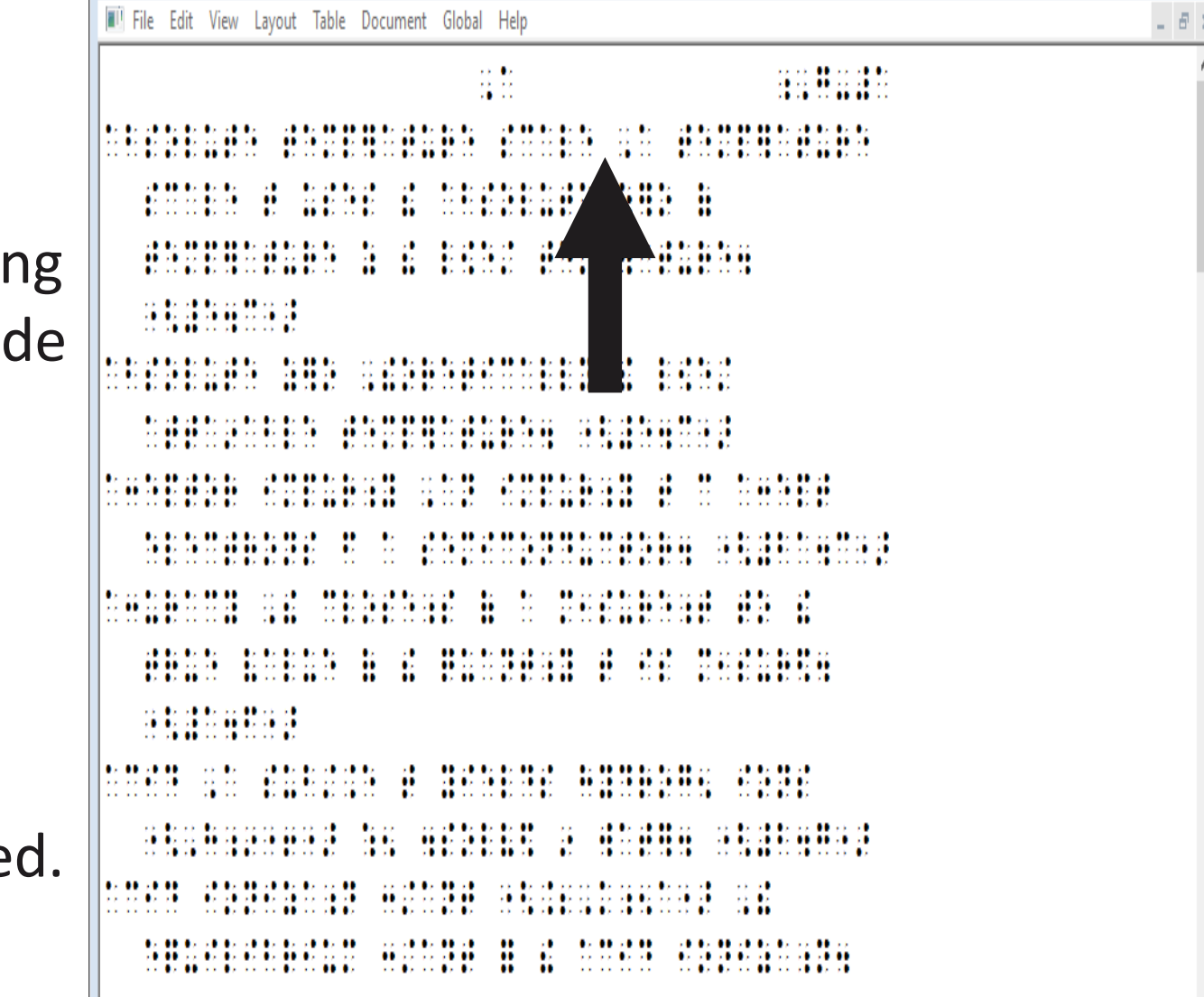

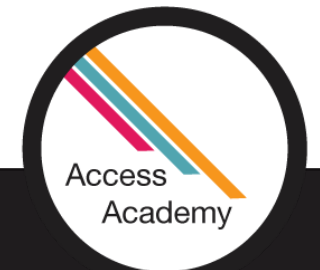

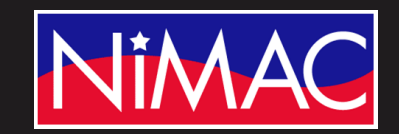

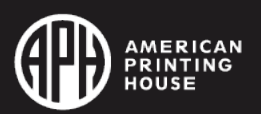

#### Adding Hard Spaces to Glossary

To add the hard spaces that are needed:

- Go to Layout, then to Character Codes, and then to Hard Space.
- This will allow you to enter the spaces you need.

File Edit View Layout Table Document Global Help <RefPageNul <Centered.> <G-Glossary <GW-GuideV temperatu the lowest [hl1]absolu Theoretica  $[hl1]$ accept impurity </ from a ser [hl1]accura closeness that is me [hl1]acid  $\leq$ yields hyd  $(2, 7)$ m

A. The Duxbury Braille Translator - [ggg.dxp -- Print Document]

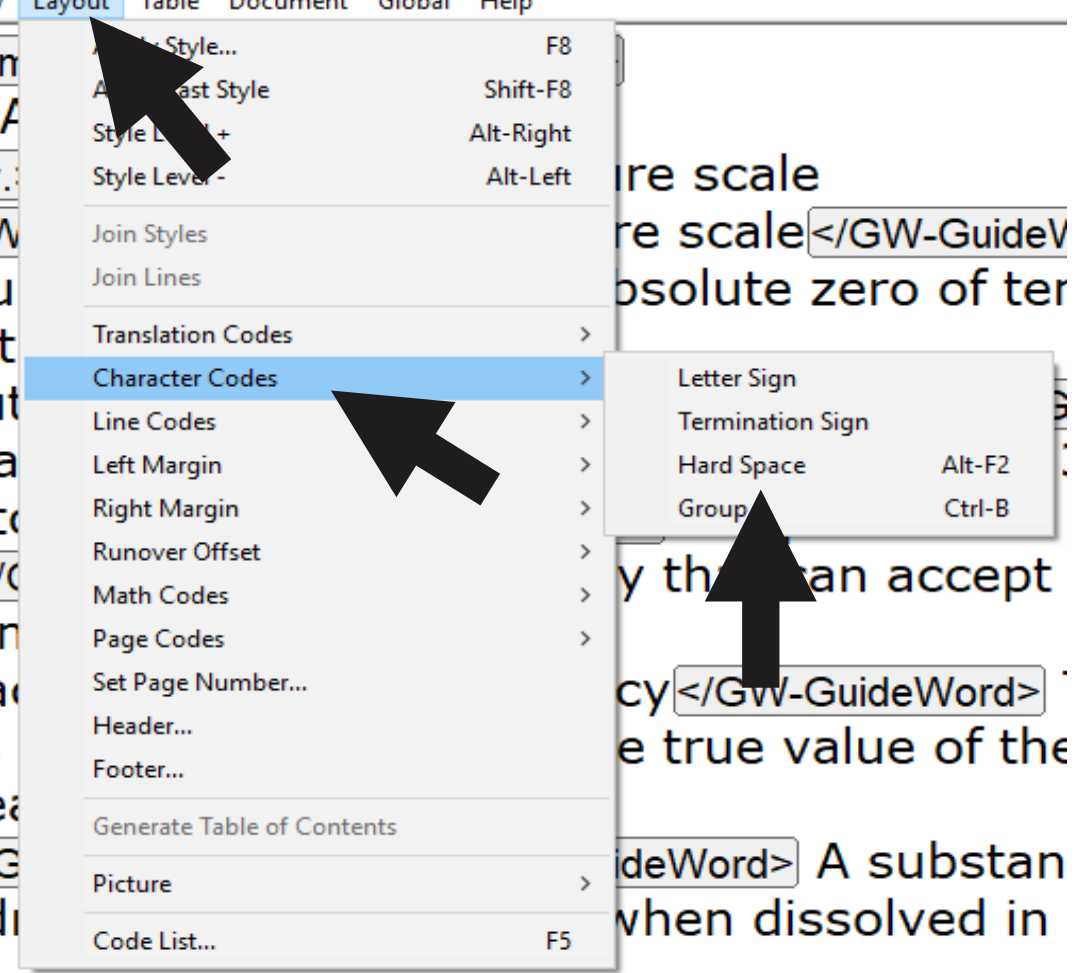

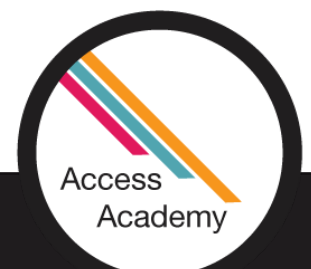

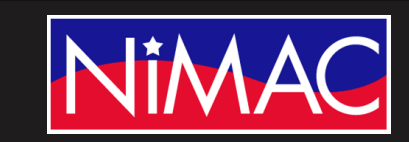

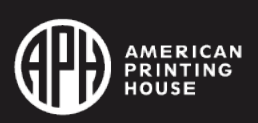

Adding Hard Spaces to Glossary (cont)

After Translation: Hard

Spaces have been

successfully added.

22. The Duxbury Braille Translator - [ggg (2).dxb -- New Braille Document]

File Edit View Layout Table Document Global Help

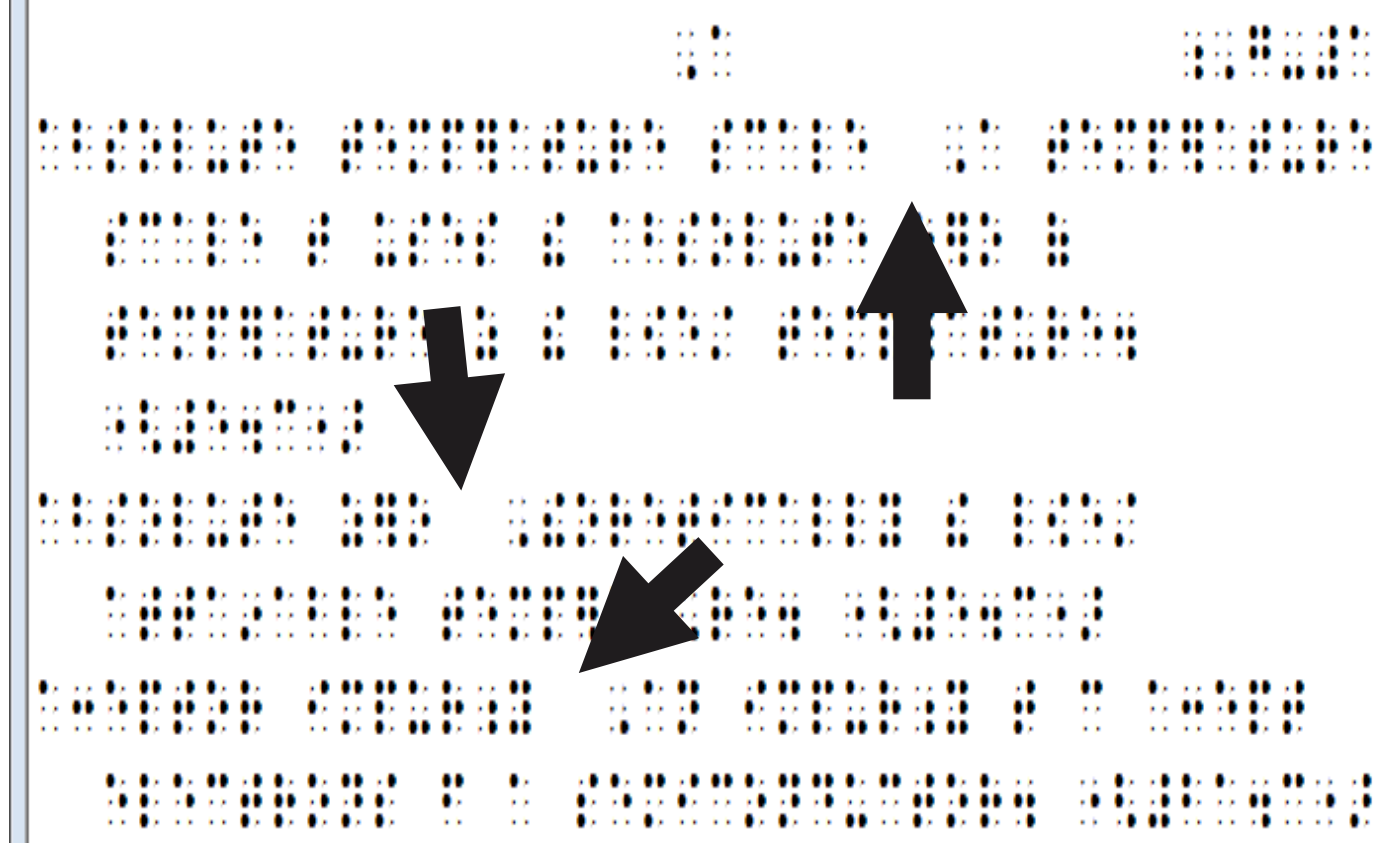

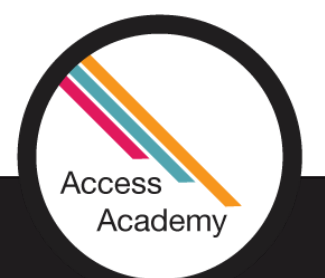

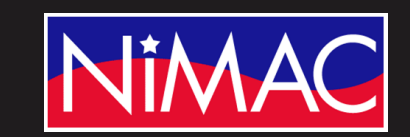

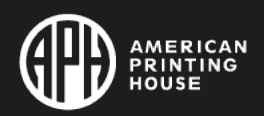

### A Final Thought

- Guide words have been added, as shown in the demo.
- Though NimPro will do most of the work for you, you will still need to go through and check all the format selections: Headings, Hard Spaces, etc.

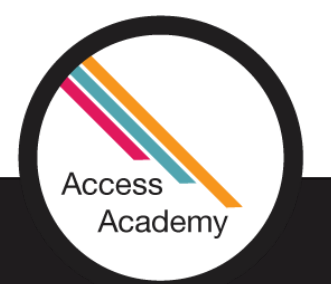

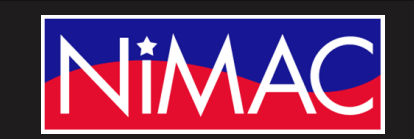

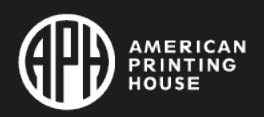

## Index

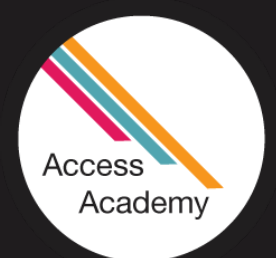

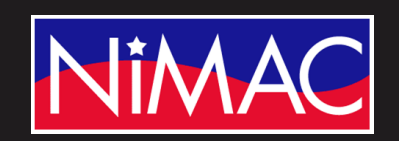

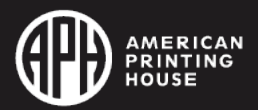

#### Index Heading

- One aspect of creating a properly formatted index in braille is changing the generic heading above the index into a centered "Index Heading."
	- The Index Wizard provides this option for you.

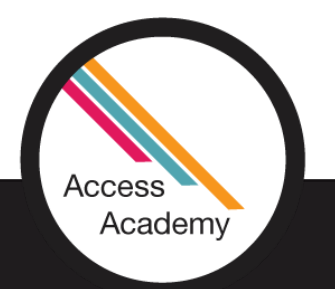

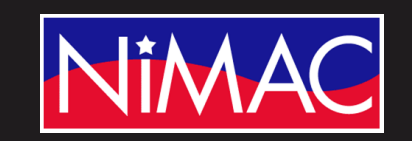

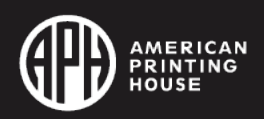

#### Index Style

• The Index Wizard changes items in the simple List style into the Index style.

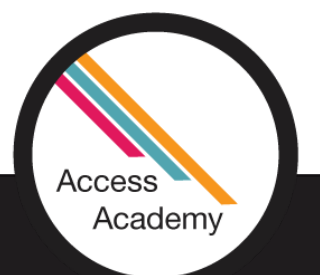

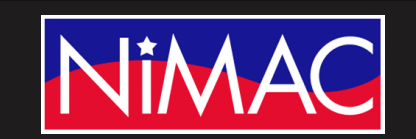

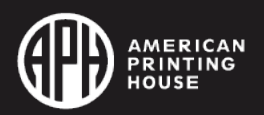

#### NimPro Index Wizard Features

- It offers the option to fix auto-numbering problems and re-map bold and italic text.
- It also allows you the option to restyle the heading that precedes the index as an index heading (centered).

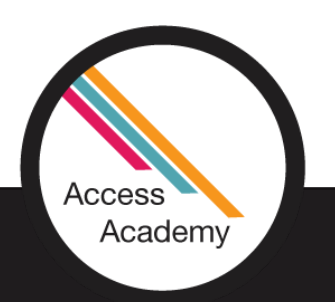

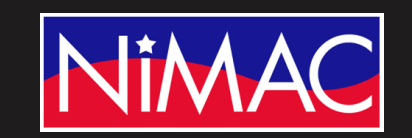

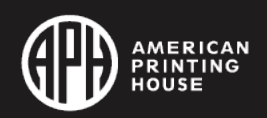

#### Using the NimPro Index Wizard

• Before you use the Index Wizard, you need to identify which section or pages of your document contain the index.

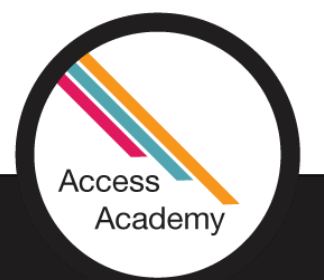

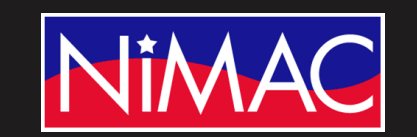

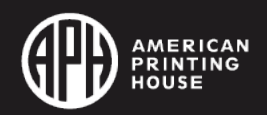

#### Using the NimPro Index Wizard (cont.)

- Select only that section or those pages in NimPro's navigation pane before you start the Index Wizard.
	- Note: If you choose the option to restyle the index heading, any subheadings in the index will receive the same treatment.

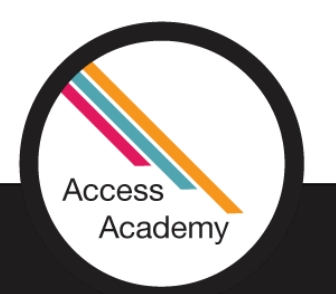

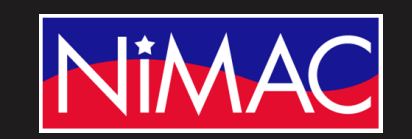

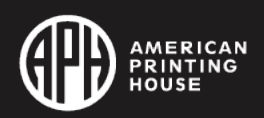

#### Index Formatting in NimPro

- Open your file in NimPro.
- Select the Rear Matter.

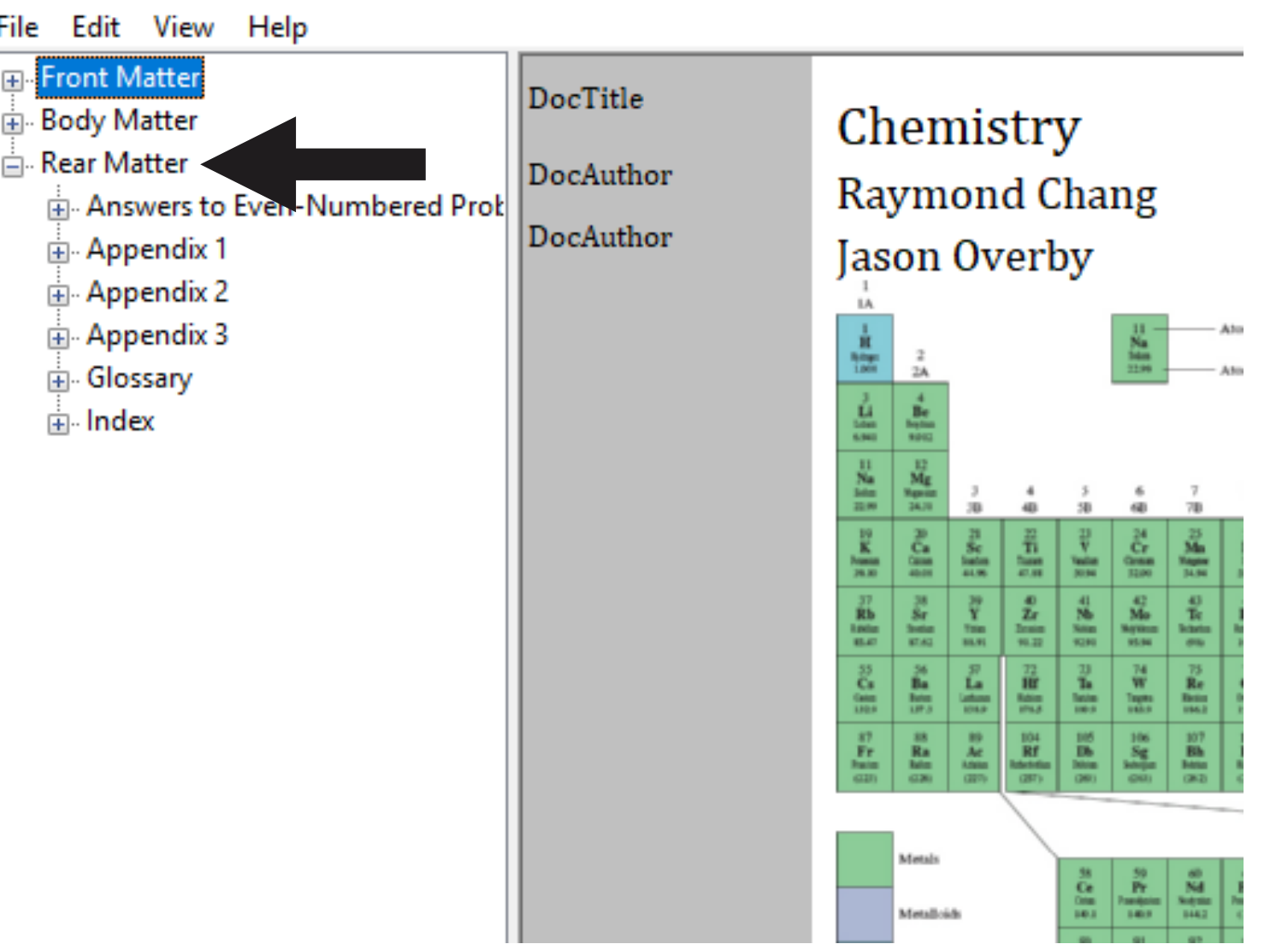

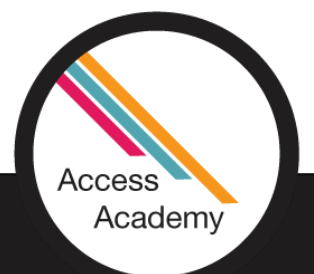

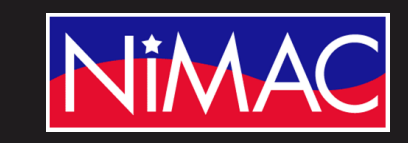

NimPro - 9780076812141NIMAS

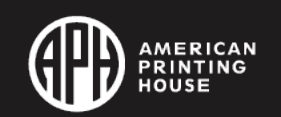

Index Formatting in NimPro (continued)

- Next, select Index
- Select the letter you choose to work in,

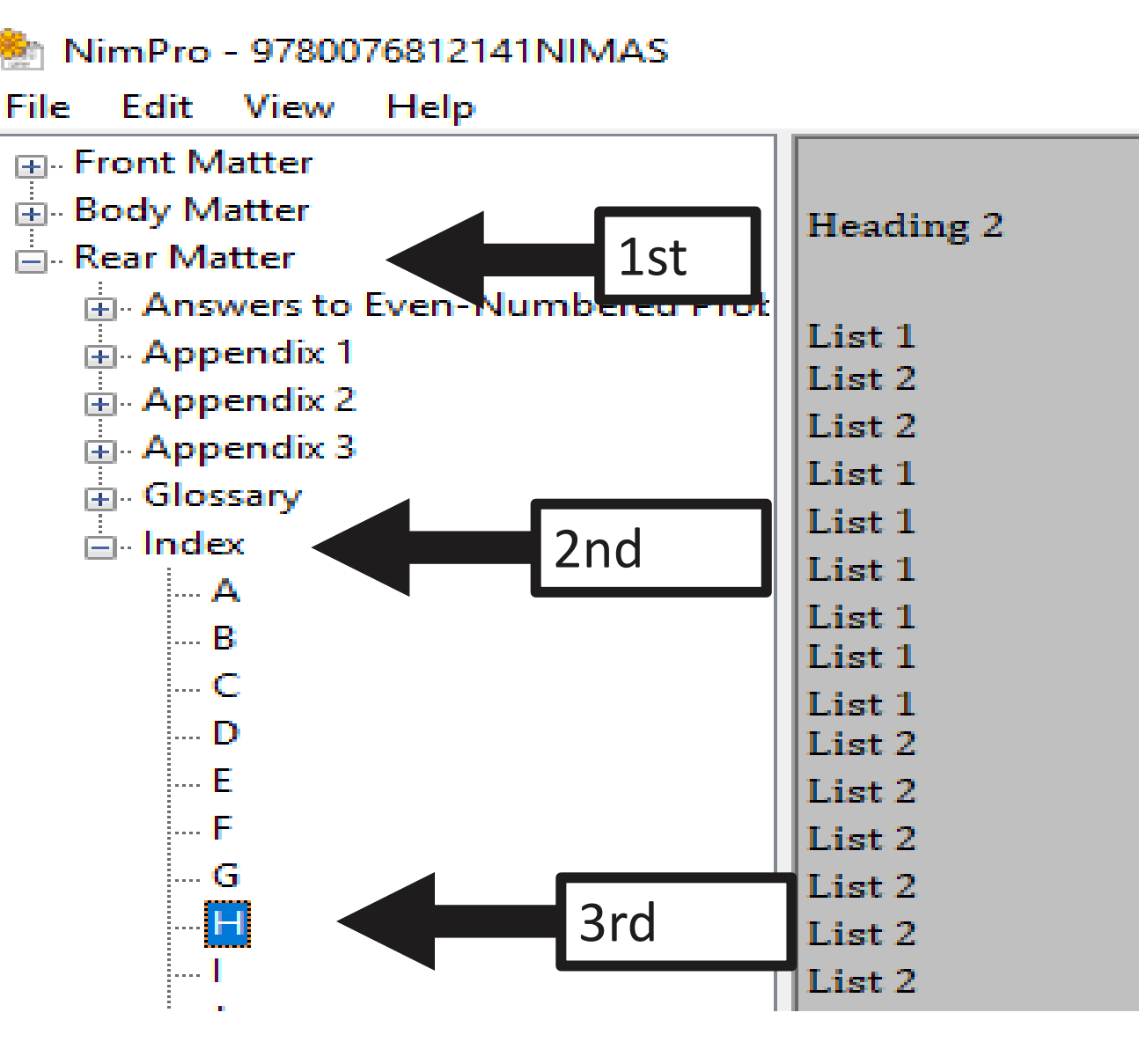

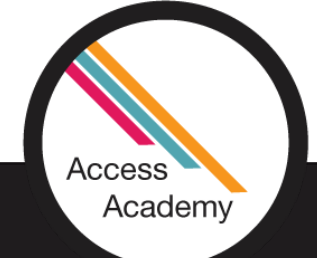

e.g. "H"

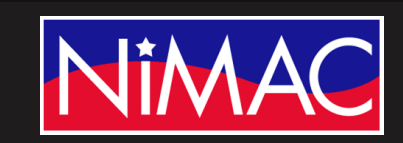

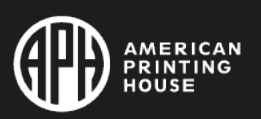
#### Using the Index Wizard

• Select Edit

Access

Academy

• Choose Index Wizard

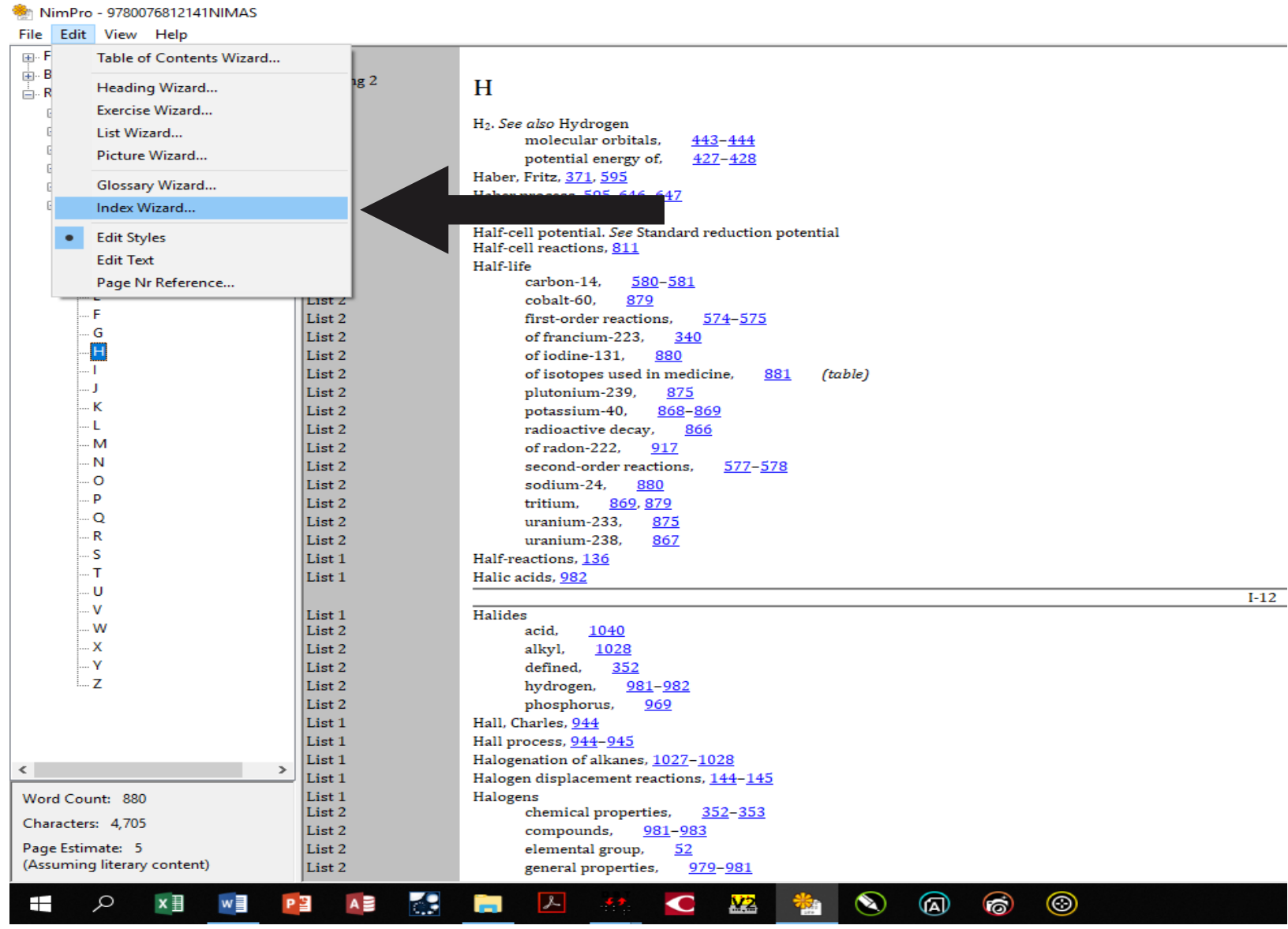

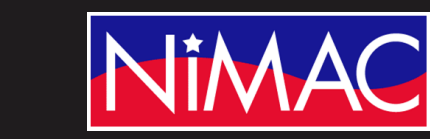

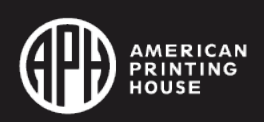

#### Options in Index Wizard

- Index Wizard allows:
	- Centered heading
	- List numbering
	- Bold
	- Italics

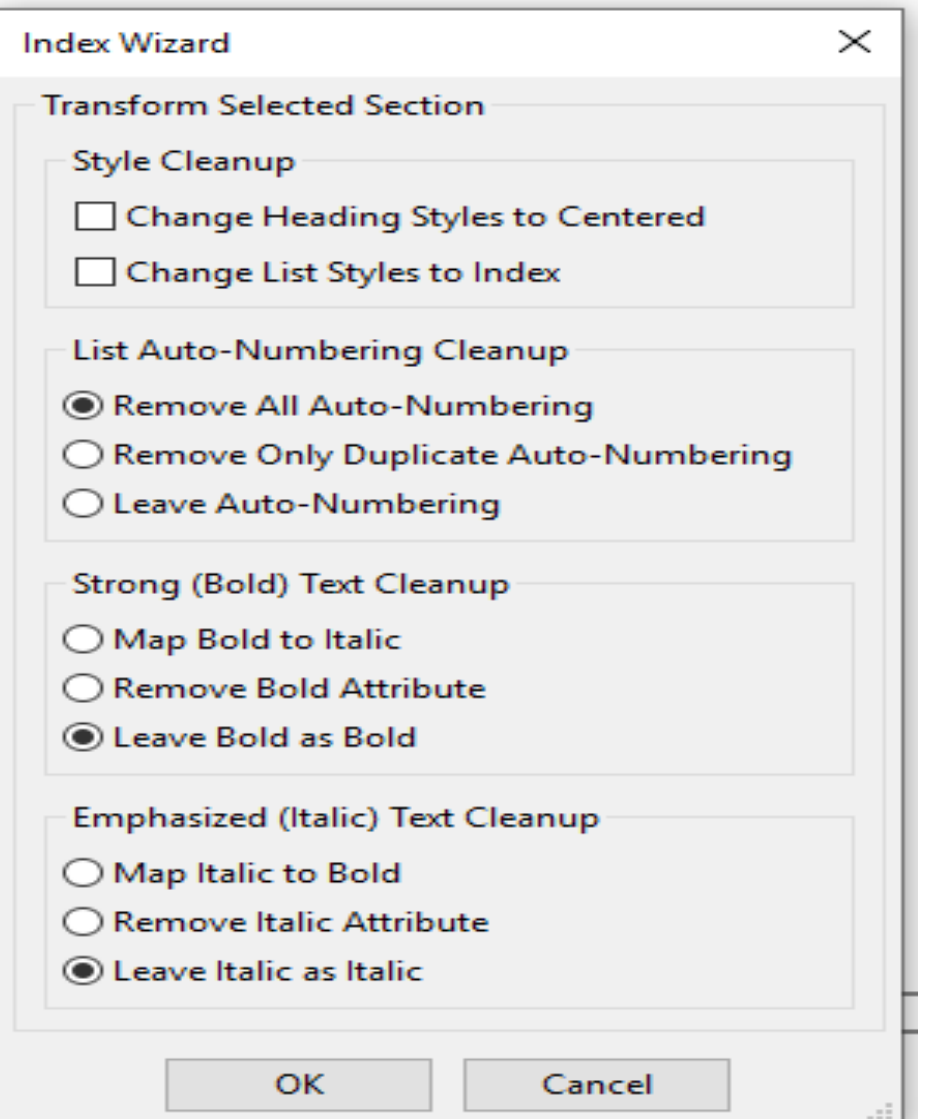

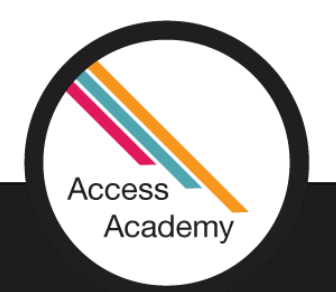

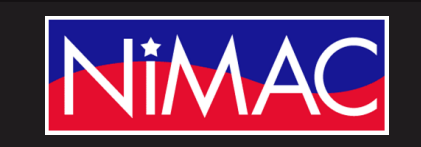

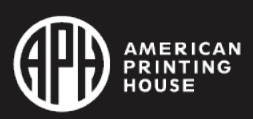

#### Index Style Cleanup

- Select "Change Heading Styles to Centered"
- Change List Style to Index

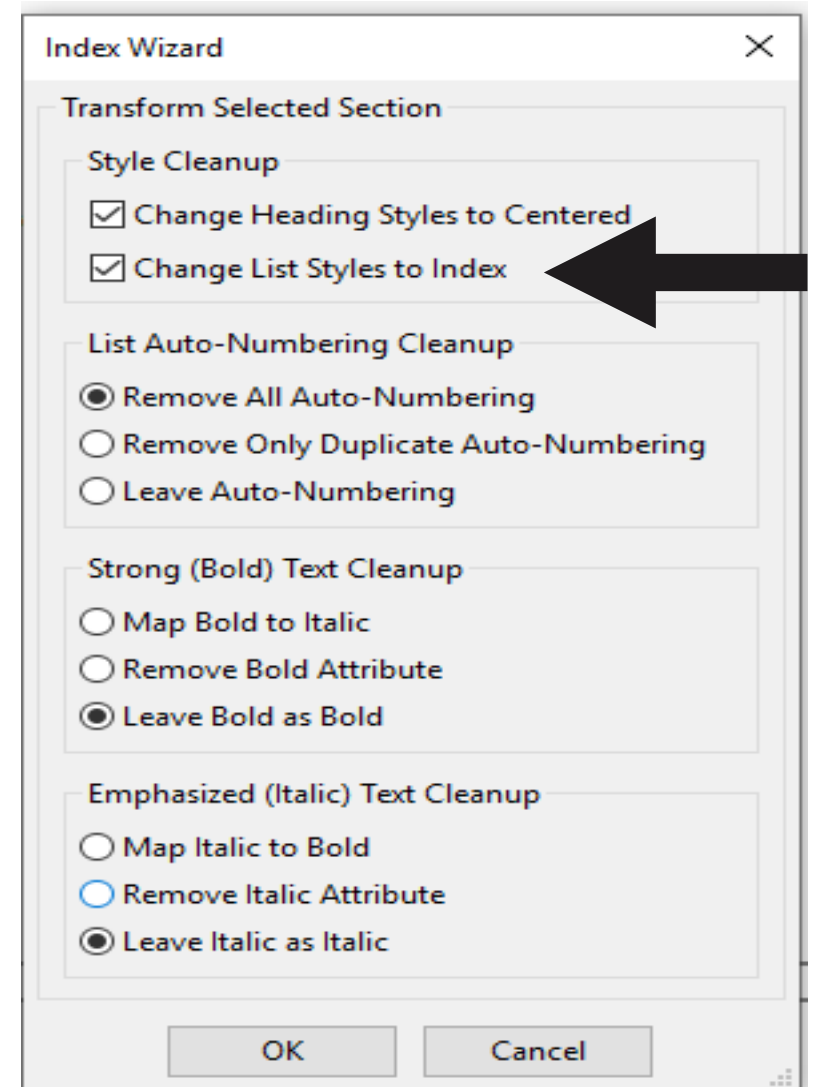

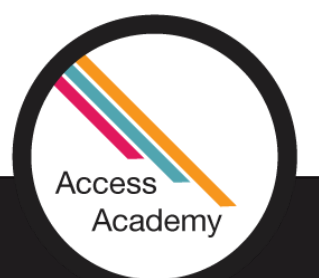

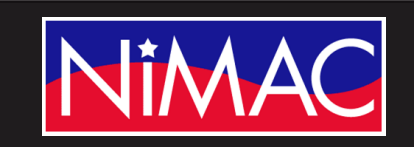

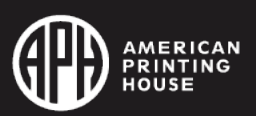

#### Index Style Cleanup (cont.)

Notice:

- "H" Centered
- List 1 changed to Index 1

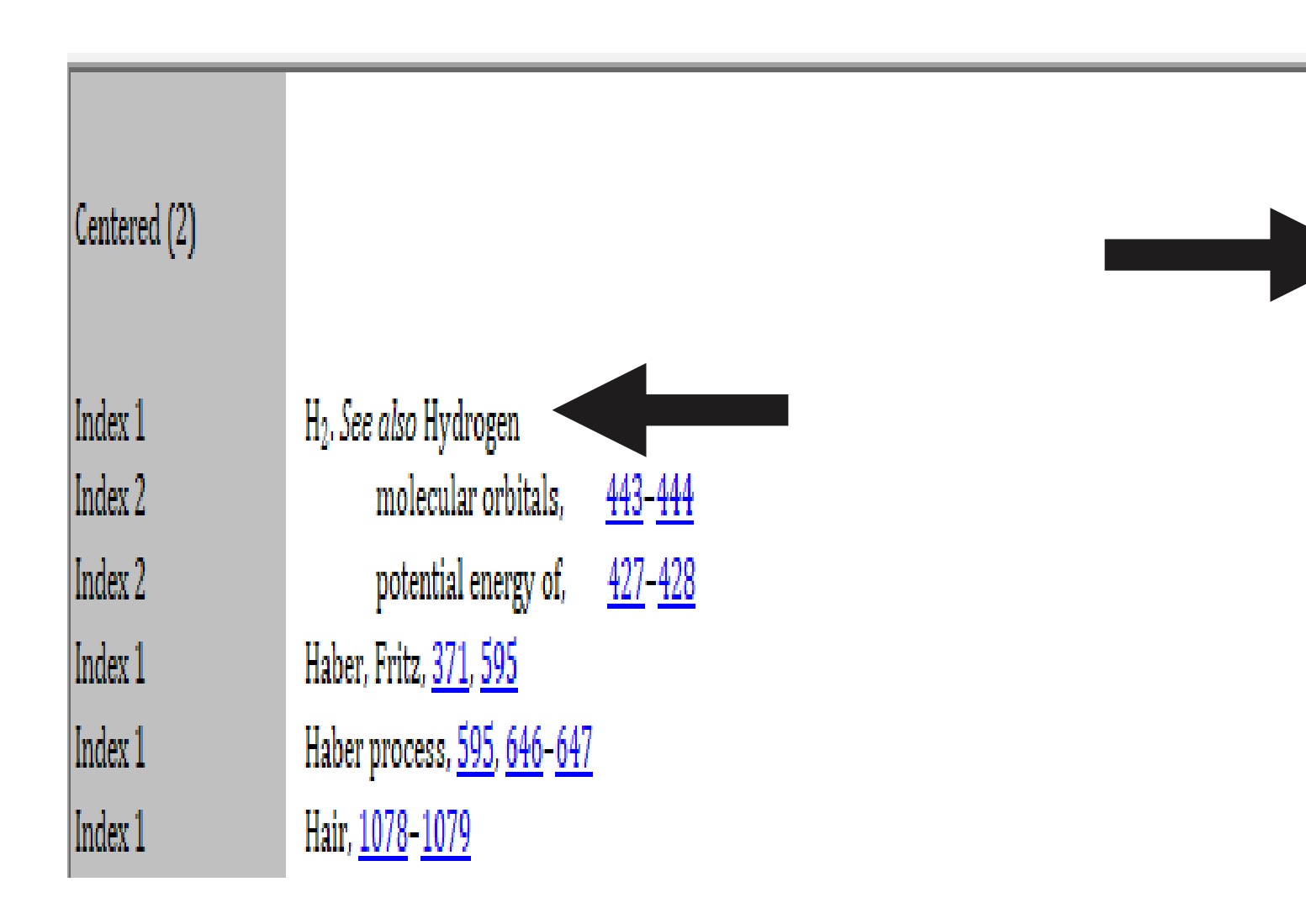

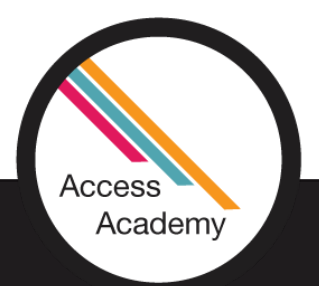

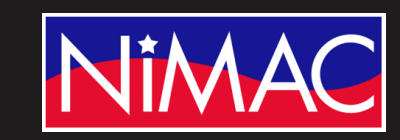

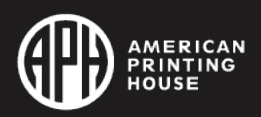

 $\cdot \, \mathrm{H}$ 

### Export Index

From this point:

• Right click the H and then Export Selected Sections

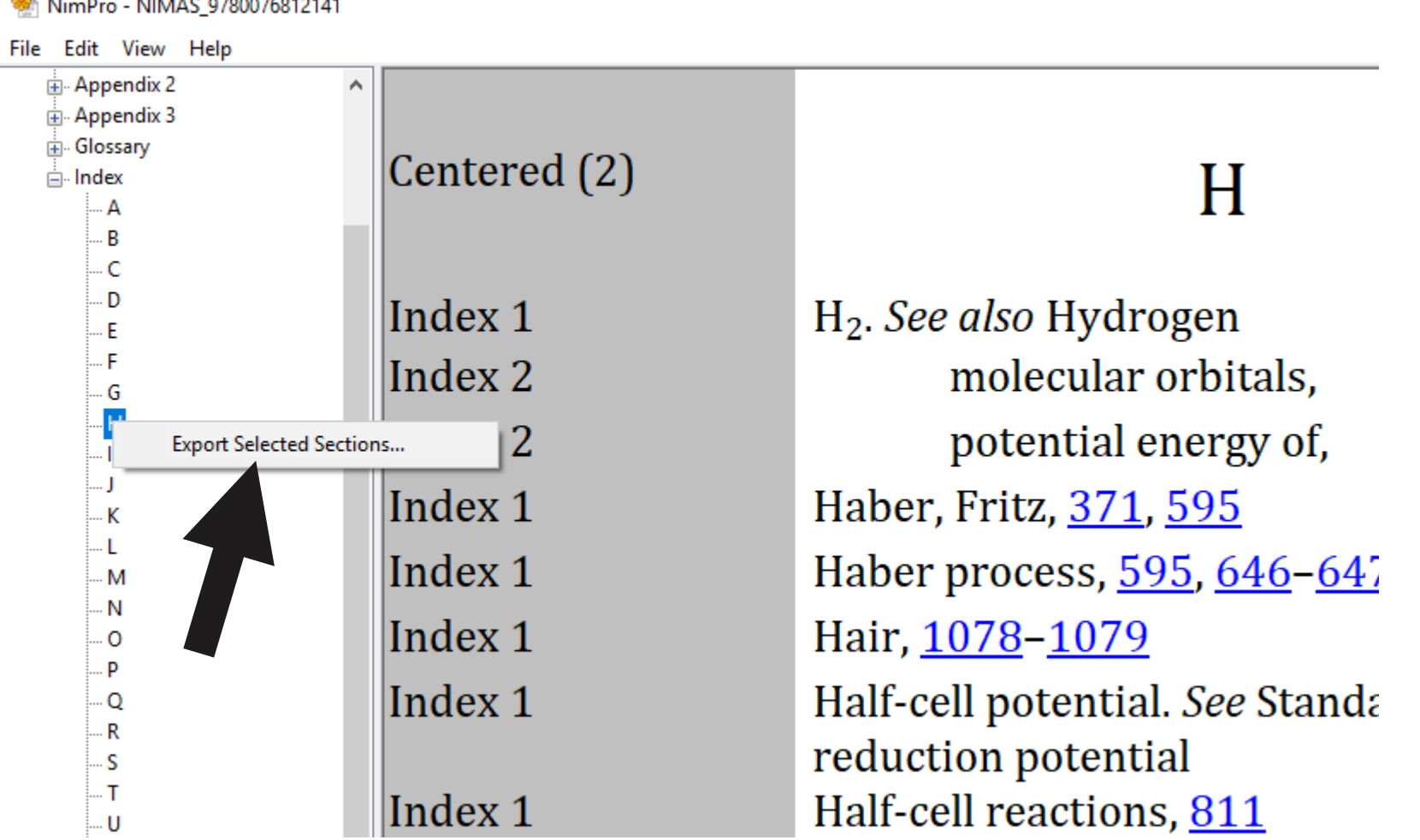

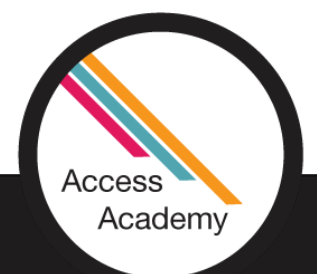

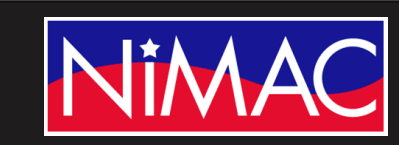

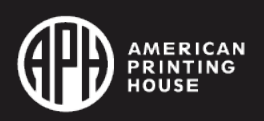

#### Export Index (continued)

• Save the file as a Duxbury file

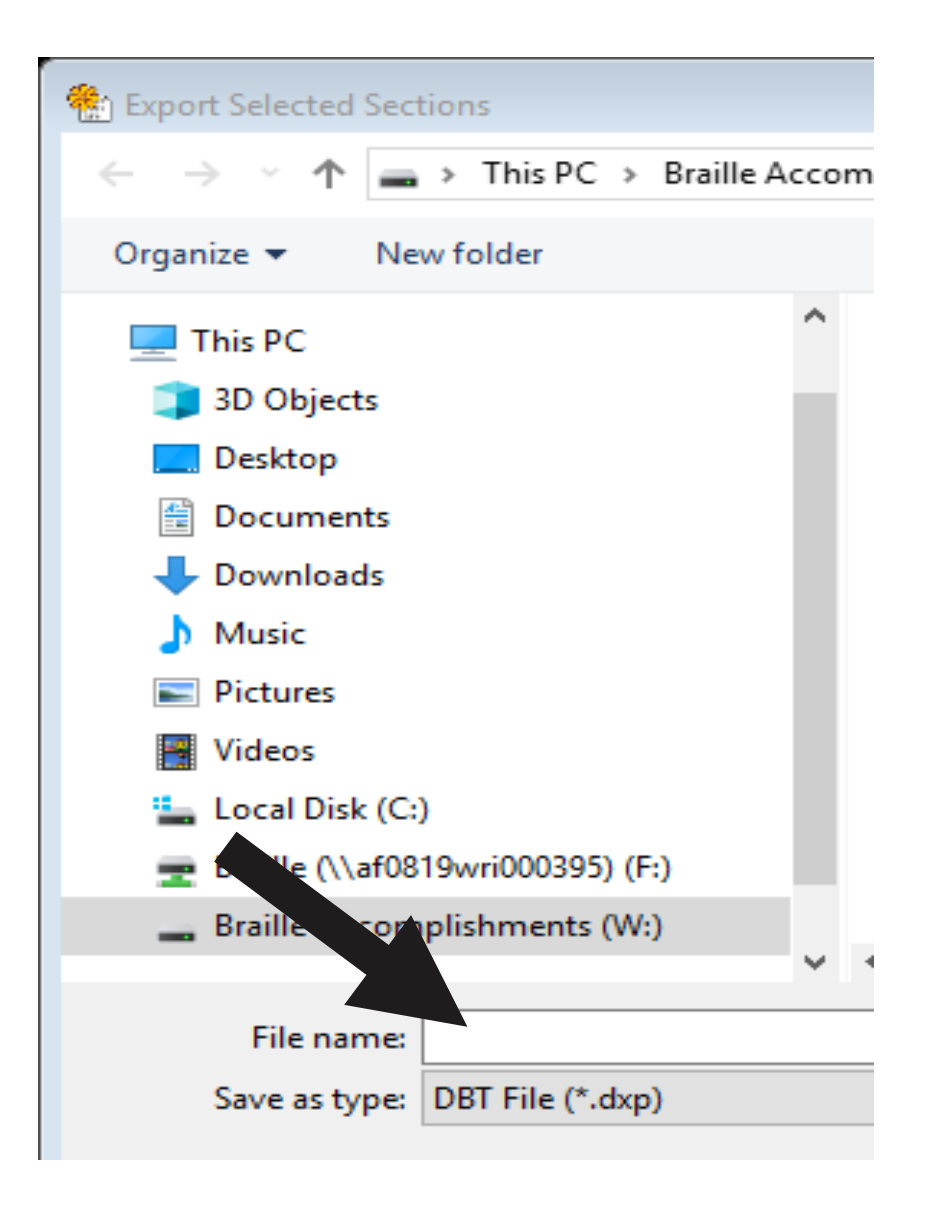

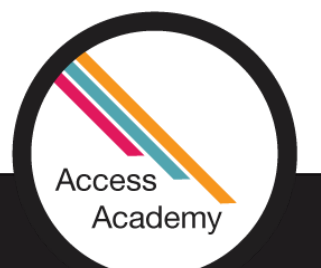

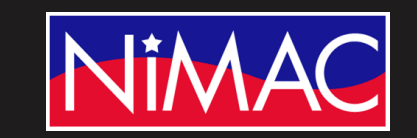

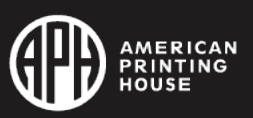

#### Export Index (cont.)

• Select the UEB – BANA template.

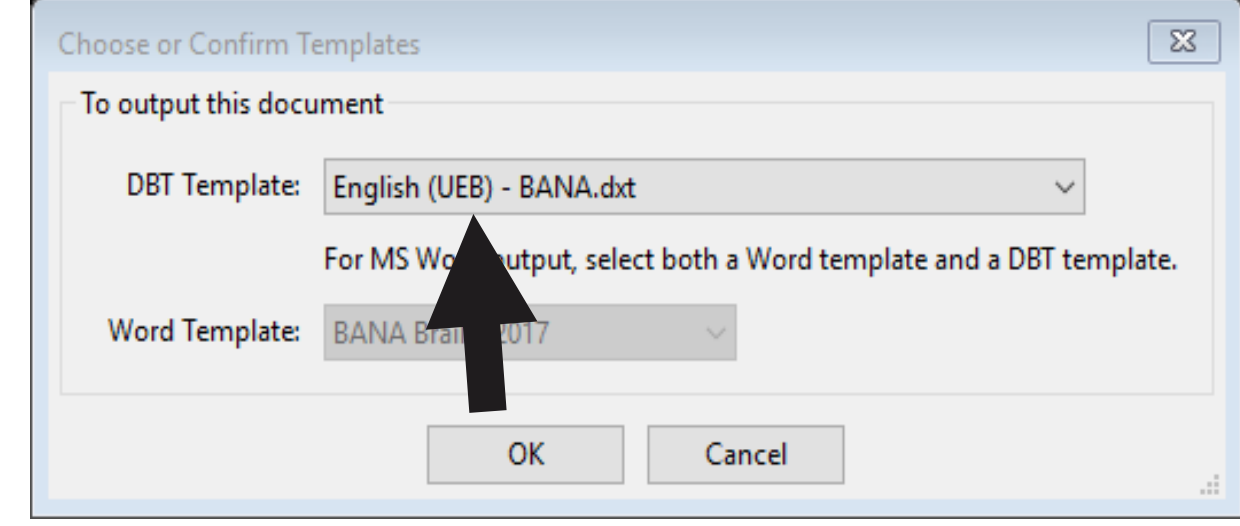

![](_page_42_Picture_3.jpeg)

![](_page_42_Picture_4.jpeg)

![](_page_42_Picture_5.jpeg)

### Index Cleanup in Duxbury

- Open your file in Duxbury.
- Your file should look similar to this example.
- Make any further code changes here, and then translate.

X: The Duxbury Braille Translator - [h.dxp -- Print Document] File Edit View Layout Table Document Global Help  $<$ RefPageNumber.> $|{\rm I}$  -  $1$   $1$   $|$ </RefPageNumber.> <Centered.>H</Centered.> <11-Index.>[[hl1]H[[bs]2[[be]. <i-italic>See also</i-italic> Hydrogen  $[h2]$ molecular orbitals, 443-444 $[h2]$ [hl2] potential energy of,  $427 - 428$ [I] [hl1] Haber, Fritz, 371, 595[l] [hl1]Haber process, 595, 646- 647[l] [hl1] Hair, 1078- 1079 [1] [hl1] Half-cell potential. <i-italic>See</i-italic> Standard reduction potential<sup>[1]</sup>  $[$ hl1]Half-cell reactions, 811 $[$ [hl1]Half-life[l] [hl2]carbon-14, 580- 581[l] [hl2]cobalt-60, 879[1] [hl2] first-order reactions, 574- 575[1] [hl2] of francium-223,  $340$  [[] [hl2] of iodine-131,  $880$  [l] [hl2]of isotopes used in medicine, 881 <i-italic>(table) </i-italic>[[1]

**Current Style: RefPageNumber.** 

![](_page_43_Picture_6.jpeg)

![](_page_43_Picture_7.jpeg)

![](_page_43_Picture_8.jpeg)

#### Final Translation

• As you can see in this example, we have translated the file and all codes are intact.

![](_page_44_Picture_2.jpeg)

![](_page_44_Picture_3.jpeg)

n de la component de la componentación de la componentación de la componentación de la componentación de la co<br>En la componentación de la componentación de la componentación de la componentación de la componentación de la

![](_page_44_Picture_5.jpeg)

![](_page_44_Picture_6.jpeg)

## Sidebars

![](_page_45_Picture_1.jpeg)

![](_page_45_Picture_2.jpeg)

![](_page_45_Picture_3.jpeg)

#### Sidebars in NimPro

- Here we have opened NimPro to the section that is needed.
- Text in a Sidebar has a light gray background to cue the user that it is not part of the main text flow. See the examples on the next two slides.

![](_page_46_Picture_3.jpeg)

![](_page_46_Picture_4.jpeg)

![](_page_46_Picture_5.jpeg)

#### Sidebar Example

#### Min NimPro - 9780076812141NIMAS

#### 凸  $\times$

![](_page_47_Picture_3.jpeg)

#### Export to Duxbury

- Here we will Export the file to Duxbury to view and adjust if necessary.
- Save the file as a DBT file.

![](_page_48_Picture_3.jpeg)

#### **CHAPTER 1: Chemistry The Study of Change**

1

![](_page_48_Picture_5.jpeg)

A scanning tunneling microscope probes

![](_page_48_Picture_7.jpeg)

![](_page_48_Picture_8.jpeg)

![](_page_48_Picture_9.jpeg)

#### Editing Sidebar in Duxbury

- Open the file.
- Here we can change any of the codes if needed, then we can translate the file to simbraille.

The Duxbury Braille Translator - [Siderbar.dxp -- Print Document] Edit View Layout Table Document Global Help  $|\mathsf{<}$ RefPageNumber. $\mathsf{>}1|\mathsf{<}$ /RefPageNumber. $\mathsf{>}$ <H1-HeadingCentered.>CHAPTER 1: Chemistry The Study of Change</H1-HeadingCentered.> <c-Caption.> A scanning tunneling microscope probes individual small molecules when they adsorb on graphene, a single-ator sheet of carbon atoms. </C-Caption.> <Attribution.>©Science Source</Attribution.> <H1-HeadingCentered.> AP CHAPTER OUTLINE </H1-HeadingCentered.>  $\leq$ L-List.>||[hl1]| $\leq$ bold> $\geq$ 1.1 $\leq$ /bold> $\geq$  Chemistry: A Science for the Twenty-First Century[1] [h|1] $\leq$ bold> $\geq$ 1.2 $\leq$ /bold> $\geq$  Introducing the AP Big Ideas $\left[1\right]$ [hl1] <br/>bold> 1.3</bold> Introducing the AP Science Practices</a>[1]  $[\text{h11}]\times \text{bold} > 1.4 \times \text{bold} > \text{Red} > 0.1$  Review: The Scientific Method  $[\text{h1}]$  $[$ [hl1] $\leq$ bold> $]$ 1.5 $\leq$ /bold> $]$  Review: Measurements $[$ [l] $]$ [hl1] <br />bold> 1.6</bold> Review: Handling Numbers [1] [hl1] <bold> 1.7</bold> Review: Dimensional Analysis in Problem **Solving**<sub>[]</sub>

![](_page_49_Picture_4.jpeg)

![](_page_49_Picture_5.jpeg)

![](_page_49_Picture_6.jpeg)

### Editing Sidebar in Duxbury (cont.)

After translating we have our Sidebar complete with:

- Centered heading
- Correct list formatting
- Blank lines before and after

1980 - Di Barang Indonesia Indonesia Indonesia Indonesia Indonesia Indonesia Indonesia Indonesia Indonesia Ind<br>1980 - James Indonesia Indonesia Indonesia Indonesia Indonesia Indonesia Indonesia Indonesia Indonesia Indone<br>1 n de la cadada da cada con la cada da de la de la de la de la construir da cada de de la de la cada condensa d<br>La de la de la de la cada constituída da da da de de de de la cada constituída da da de la de 1999 - de 1992<br>La nde so so de ser el militar el ser de de de de de la militar el ser el de de la militar de de la ser de el ser<br>La de la de la de de la ser adrede de la ser el ser la del militar el de la ser de la ser el ser adres de de<br>L n de la code del la code de la calcada de de la de de la de la calcada de la de de la calcada de la de la de<br>La de la de la de de la calcada de de de la de la calcada de la calcada de de la calcada de la calcada de la<br>La n de la cada da nacididad e la cada da idade da cada a a compañía da da da cada e colo do da da do do do a de<br>La da adeira do do da compañía do do da da compañía do compañía da da alta compañía da cada a compañía do da<br>La nde la la distribuire de da da la distribuire en la distribuire de da da en la la disde al distribuire en la l<br>La distribuire de la la distribuire de da distribuire de la la la la la la la la distribuire de la la la la l<br> 1990 - De Britannia, estado de 1991 - País de Britannia<br>1990 - Britannia de País de 1991 - País de Britannia<br>1990 - Britannia de Britannia de Britannia (b. 1990) n de la code da carda (los edicidades de da code a consecuente da da da da de 1990), caracte da da da la code<br>La da code la de de 1990, cardo de da code de de de 1990, carda de la da code la code da de 1990 da da carde<br>La 

![](_page_50_Picture_6.jpeg)

![](_page_50_Picture_7.jpeg)

![](_page_50_Picture_8.jpeg)

# Reference Notes

![](_page_51_Picture_1.jpeg)

![](_page_51_Picture_2.jpeg)

![](_page_51_Picture_3.jpeg)

#### Reference Notes in NimPro

- In the next slide you will see an example of Reference Notes.
- Blue text identifies footnote references.
- A footnote reference is a symbol such as a number, asterisk, or dagger  $\pm$ that appears (usually on a higher baseline) after a word or sentence.

![](_page_52_Picture_4.jpeg)

![](_page_52_Picture_5.jpeg)

![](_page_52_Picture_6.jpeg)

#### Reference Note Symbols in NimPro

#### NimPro - 9780076812141NIMAS

Edit View Help **File** 

![](_page_53_Picture_19.jpeg)

![](_page_53_Picture_4.jpeg)

![](_page_53_Picture_5.jpeg)

![](_page_53_Picture_6.jpeg)

#### Reference Note Symbols in NimPro (cont.)

• Footnote references are displayed in a blue font to highlight them. Not all NIMAS documents have footnote numbers displayed as superscript.

![](_page_54_Picture_2.jpeg)

![](_page_54_Picture_3.jpeg)

![](_page_54_Picture_4.jpeg)

#### Examples of Reference Notes

#### Here we see the actual note that is indicated in text.

![](_page_55_Picture_24.jpeg)

**Access** 

Academy

![](_page_55_Picture_3.jpeg)

![](_page_55_Picture_4.jpeg)

Reference Note Symbol in Simbraille

For this example the file has already been saved to Duxbury:

• Here you can see our dagger came over correctly in the translation.

![](_page_56_Figure_3.jpeg)

![](_page_56_Picture_4.jpeg)

![](_page_56_Picture_5.jpeg)

![](_page_56_Picture_6.jpeg)

#### Reference Notes (cont.)

• However, our actual note has need for an adjustment.

![](_page_57_Picture_2.jpeg)

![](_page_57_Picture_3.jpeg)

![](_page_57_Picture_4.jpeg)

![](_page_57_Picture_5.jpeg)

Reformatting Reference Notes

In the print screen we will need to make code adjustments:

- First, you'll need to change the format for the note from Body Text to 1-3.
- To do this, put your cursor in front of Body Text and delete it.

X The Duxbury Braille Translator - [note.dxp -- Print Document] File Edit View Layout Table Document Global Help

Based on this analysis, we conclude that the probability of occurrence of a particular distribution (state) depends on the number of ways (microstates) in which the distribution can be achieved. As the number of molecules approaches macroscopic scale, it is not difficult to see that they will be evenly distributed between the two compartments because this istribution has many, many more microstates than all other stributions. </B-BodyText.>

<B-BodyText.>[[ps]+[[pe]] Actually there are still other possible ways to distribute the four molecules between the two compartments. We can have all four molecules in the right compartment (one way) and three molecules in the right compartment and one molecule in the left compartment (four ways). However, the distributions shown in Figure 17.2 are sufficient for our discussion. </B-BodyText.>

![](_page_58_Picture_7.jpeg)

![](_page_58_Picture_8.jpeg)

![](_page_58_Picture_9.jpeg)

Reformatting Reference Notes (continued)

- Next, with your cursor in front of the dagger, go to Layout, then Apply Styles.
- You'll need to choose the 1-3 format.

![](_page_59_Picture_38.jpeg)

![](_page_59_Picture_4.jpeg)

![](_page_59_Picture_5.jpeg)

Current Chyle: None

![](_page_59_Picture_6.jpeg)

Reformatting Reference Notes (cont.)

- Next, place your cursor in front of the 1-3 format code and hit enter on your keyboard. This will create a blank line.
- You'll then need to put your cursor in front of the blank line and click Layout.

![](_page_60_Picture_77.jpeg)

Based on this analysis, we conclude that the probability of occurrence of a particular distribution (state) depends on the  $\left|$ number of ways (microstates) in which the distribution can be chieved. As the number of molecules approaches macroscopic cale, it is not difficult to see that they will be evenly istributed between the two compartments because this stribution has many, many more microstates than all other Aistributions.</B-BodyText.>

 $\sqrt{\frac{1}{2} \cdot 3}$  [ps]  $\pm$  [pe] Actually there are still other possible ways to distribute the four molecules between the two compartments. We can have all four molecules in the right compartment (one way) and three molecules in the right compartment and one molecule in the left compartment (four ways). However, the distributions Shown in Figure 17.2 are sufficient for our discussion.  $\leq 12.5$ 

![](_page_60_Picture_6.jpeg)

![](_page_60_Picture_7.jpeg)

![](_page_60_Picture_8.jpeg)

#### Applying Note Separation Line

- Go to the Apply Styles menu and select the Note Separation Line code.
- This will apply the line before the note.

![](_page_61_Picture_3.jpeg)

![](_page_61_Picture_4.jpeg)

![](_page_61_Picture_5.jpeg)

![](_page_61_Picture_6.jpeg)

#### Applying Note Separation Line (cont.)

• Translate the file to Braille. It should look similar to this example.

![](_page_62_Picture_2.jpeg)

![](_page_62_Picture_3.jpeg)

![](_page_62_Picture_4.jpeg)

![](_page_62_Picture_5.jpeg)

# Line Number Text/Poetry

![](_page_63_Picture_1.jpeg)

![](_page_63_Picture_2.jpeg)

![](_page_63_Picture_3.jpeg)

#### Line Numbers in Text

- Some literature textbooks place line numbers at intervals in the text.
- Line numbers in a text are displayed in red.

![](_page_64_Picture_3.jpeg)

![](_page_64_Picture_4.jpeg)

![](_page_64_Picture_5.jpeg)

### Tagging for Line Numbers

• (Technically, line numbers are put either inside a LINENUM tag or inside a SPAN tag that has the attribute class="linenum".)

![](_page_65_Picture_2.jpeg)

![](_page_65_Picture_3.jpeg)

![](_page_65_Picture_4.jpeg)

## MathML

![](_page_66_Picture_1.jpeg)

![](_page_66_Picture_2.jpeg)

![](_page_66_Picture_3.jpeg)

### What is MathML?

- Mathematical Markup Language (MathML) is
	- An application of XML for describing mathematical notation and capturing both its structure and content.
	- It is part of HTML5 and an ISO standard ... since 2015.

Source: WikiPedia

![](_page_67_Picture_5.jpeg)

![](_page_67_Picture_6.jpeg)

![](_page_67_Picture_7.jpeg)

### MathML Versions

- Each new version of MathML has adjustments to the elements used to describe mathematical expressions, the attributes allowed for those elements, and the rules for their use.
- MathML 2.0 and 3.0 are both in use today.
- NimPro adheres to MathML 3.0.
- **Downloading MathML as part of your NIMAS file is optional (will be demonstrated on Day 6).**

![](_page_68_Picture_5.jpeg)

![](_page_68_Picture_6.jpeg)

![](_page_68_Picture_7.jpeg)

### Types of MathML Markup

- MathML specifies two forms of "mark-up" for two distinct use cases:
	- "Content mark-up" describes mathematical expressions in a manner that allows the math to be evaluated by an automated process.
	- For our purpose (textbooks and related publications), the more

important form of MathML is "presentation mark-up," which

describes math in a manner that allows it to be laid out on a page.

![](_page_69_Picture_6.jpeg)

![](_page_69_Picture_7.jpeg)

![](_page_69_Picture_8.jpeg)

#### NimPro and MathML

• NimPro reads MathML and translates the mathematics markup into elements of NimPro's own internal document structure.

![](_page_70_Picture_2.jpeg)

![](_page_70_Picture_3.jpeg)

![](_page_70_Picture_4.jpeg)

#### NimPro and MathML (cont.)

- NimPro is able to do a reasonable representation on screen of the two-dimensional expressions typical in MathML.
- You can scan the math, traverse its elements with the keyboard arrow keys, and even do touch-up edits if required.

![](_page_71_Picture_3.jpeg)

![](_page_71_Picture_4.jpeg)

![](_page_71_Picture_5.jpeg)
## Q & A

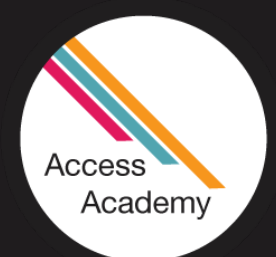

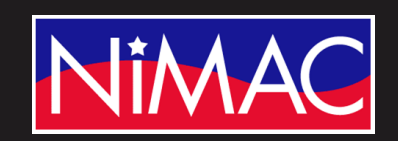

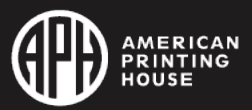